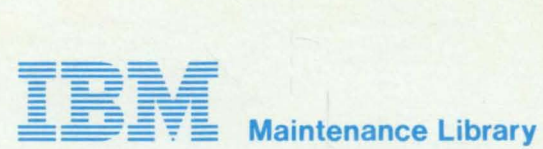

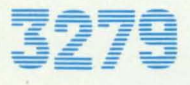

**写27号** Color Display Terminal **Models** 2A, 28, 3A, **and 38 Maintenance Analysis Procedures (MAPs)** 

SY33·0069·2 (Part 2)

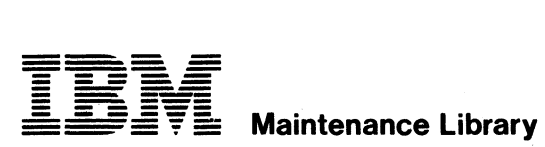

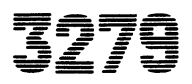

 $\overline{3}\overline{2}\overline{7}\overline{9}$  Color Display Terminal Models 2A, 28, 3A, and 38 Maintenance Analysis Procedures (MAPs)

SY33·0069-2 (Part 2)

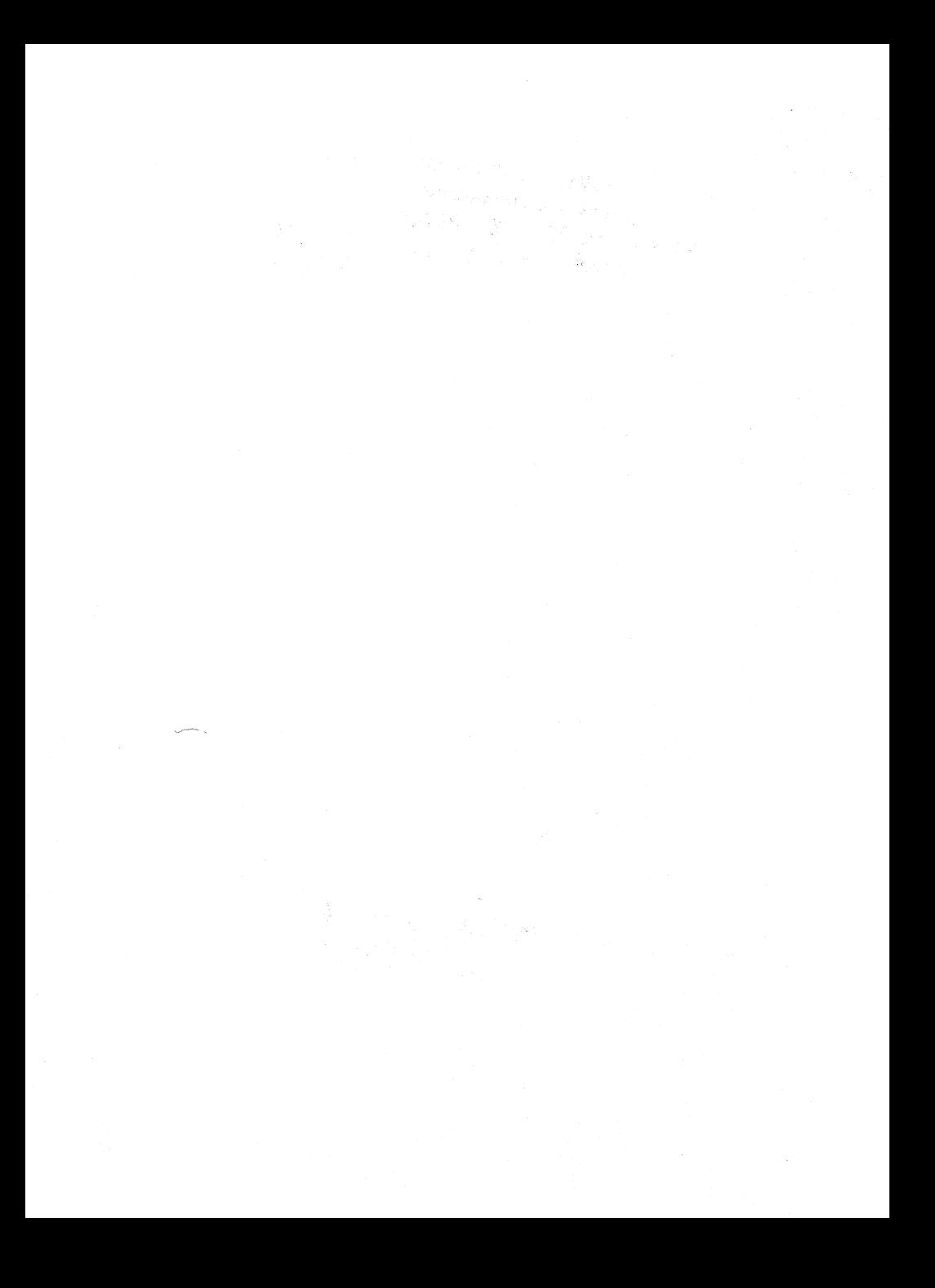

## PAGE 1 OF 2

## ENTRY POINTS

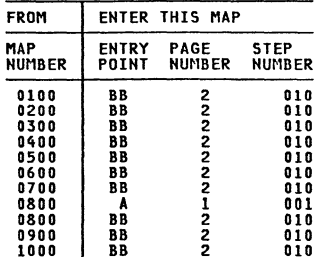

### 001 (ENTRY POINT Al

DANGER<br>
When the power ON/OFF switch is ON  $\vert \overline{\eta} \vert$ , the<br>
following are connected directly to the<br>
mainline power:-<br>
The degauss coil,<br>
The front panel fuse & switch,<br>
The degauss coil,<br>
parts of the power supply card

before such actions a5:- -disassembling,

-inspecting for failures, -making resistance measurements, etc.

• Start here to isolate any failure on the IBM 3279 display station.<br>• Before exchanging any FRU take note of<br>the comments in MIM section 2.3.<br>• Ensure that the 3279 is correctly

connected to a working Control Unit with<br>correct color setup code.<br>Start problem determination at the<br>General Failure Index (MIM section 2.2).<br>If the problem is described in the GFI, If the problem is described in the GFI,<br>perform the associated actions.<br>If the problem is not described, continue<br>with this MAP.

Is the problem repaired by using the GFI? Y N 002

Does the power supply fail when the 3279 powes one power supply watch the serviced? (Lamp 1<br>is in use or being serviced? (Lamp 1<br>changes from ON to OFF - it may flash a<br>Y N

EXIT POINTS

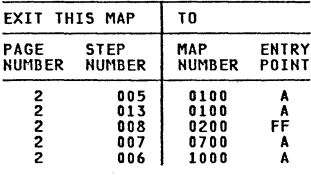

## GENERAL LOGIC PROBE.

To use the General Logic Probe (P.N. 453212), set the switches as fol10ws:- TECHNOLOGY ... MULTI LATCH........NONE<br>GATE REF.....GND Sower up the probe by connecting:-<br>Black wire to any D08 pin (ground) &<br>Red wire to any D03 pin (+5V).<br>Test by probing on D08 & D03 pins.

## OSCILLOSCOPE.

If using an oscilloscope in place of a G.l.P., interpret the indicators as follows:-<br>The GREEN light ON represents a voltage of

The GREEN 1977 CONSTRUCT ON THE CONSTRUCT ON THE RED light ON represents a voltage of<br>greater than +2V.

Both lights ON indicates a waveform pulsing beyond both these limits.

04FEB81

222 ABC ABC 111<br>111 PAGE 2 OF 2 *d*03<br>•Inspect the keyboard clicker problem or<br>Is there a keyboard clicker problem or<br>a mechanical failure of the keyboard,<br>keytop or jammed key?<br>Y N<br>Y N 004<br>Does it look as if the problem is<br>"ith the Video Output (PRO) logic? With the Video Output (RPQ) logic?<br>
Y N<br>
005<br>
005<br>
00 TO MAP 0100, ENTRY POINT A.<br>
00 TO MAP 0100, ENTRY POINT A. 006 GO TO MAP 1000. ENTRY POINT A. 007<br>GO TO MAP 0700, ENTRY POINT A<mark>.</mark> 902 GO TO MAP 0200. ENTRY POINT FF. 609 GO TO STEP 010. ENTRY POINT BB.

010<br>(ENTRY POINT BB)<br>Return here after attempting a repair.<br>•Switch power OFF ©. .<br>•Reinstall any parts removed.<br>•Remove any jumpers used in the MAPS. .<br>P.Correct any jumpers used in the MAPS.<br>The Maps used in the Maps used in the MAPS.<br>Is all correct?<br>Y N 011 Is this the first time through this step<br>of the HAPS?<br>Y N 012<br>
else the ERROR LOG and the ERROR CODE<br>
- to - FRU list (MIM section 2.6.2<br>
and MIM section 2.2.6.6) or the General<br>
Failure Index (MIM section 2.2) to<br>
Some examples are:<br>
1. -Swap the suspected FRU from another machine.<br>2. -Request assistance through your 2. -Request assistance through your<br>3. -Check voltages for correct level<br>3. -Check voltages for correct level<br>4. -Check connections to control unit,<br>4. -Check connections to control unit, 4. -Check connections to control unit,<br>ground loops, and bad AC ground<br>connections. 5. -Check supply voltage for sudden changes. Check that the Ii ne voltage matches the machine voltage matcress the machine<br>card part number is correct.<br>6. -The MAPS do not point to failures The the logic connector strips. If<br>the MAPS call for a card exchange<br>and this does not correct the problem, suspect associated strip or top card connectors or cables. 613 GO TO MAP 0100. ENTRY POINT A. 01'1 -Check all ground c~nnections have been replaced correctly. see Figure 6-5. replace all covers and bezel.<br>•Replace all covers and bezel.<br>•Replace MIM in document tray and close<br>•Replace any MIM supplement used, in the<br>•Replace any MIM supplement used, in the **e** Replace any MIM supplement used, in the<br>keyboard tray.<br>\*Verify correct operation.<br>\*End of call.

## 04FEB81

## CONTROL MAP 0100

PAGE 1 OF ,

## ENTRY POINTS

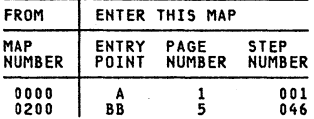

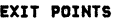

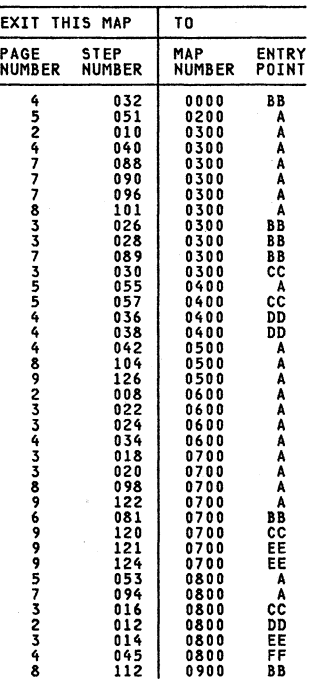

## 001 (ENTRY POINT Al

## DANGER

When the power ON/OFF .witch i. ON *m,* the **following are connected directly to thQ**  mainline power:<br>
The front papel fuse & switch,<br>
The degauss coil,<br>
-Parts of the power supply card and<br>
The twisted-pair connection from P3<br>
pins & and 9 (on the power supply card)<br>
to the analog card (P7). **-Best careful when the measuring voltages in the search of the mainline power socket** cord from the mainline power socket

**before such actions 85:- -di sassembl i ng, -inspecting for failures,** 

**-making resistance measurements, etc.** 

## (Step 001 continues)

Copyright IBM Corp 1981

04FF881

## PAGE 2 OF 9

(Step 001 continued)

A

•Switch power OFF  $\text{M}$  and remove the power<br>•Short from the mainline power socket.<br>•Check the screws holding the analog card<br>•Reseat the plugs on the video and<br>•Reseat the plugs on the video and<br>•Reseat the video card. -Switch power ON *m.*  **-Set switches:-**<br>TEST/NORMAL to TEST,<br>0000/00 to 0000,<br>A,a/A to A,a. **-Turn security key (if present) fully clockwise.**  -Turn BRIGHTNESS knob fully clockwise. **-Wait at least 1 minute or until an image appears.**  -Turn BRIGHTNESS knob until the screen **brightness is acceptable.** The pattern shown in Figure 2-2 (TEST MODE **1) should display in green, with a green**<br>**1) should display in green, with a green**<br>characters should be good.<br>**IS EVERYTHING in this image correct?**<br>**Y N** j **CO TO PAGE 5, STEP 046,<br>ENTRY POINT BB.** 003<br>Test operation with the control unit and **Test operation with the control unit and the coaxial device cable as follows:-** -Set up the ONLINE TEST 0 pattern. -Set the TEST/NORMAL switch to NORMAL. -Hold down the ALT key. press the TEST **eThe word 'TEST' should show in the<br>indicator row.<br><b>-Press keys / ENTER**<br>The pattern shown in Figure 2-4 (ONLINE TEST 0) should display.<br>Is ALL correct? **(Ignore any convergence problems).** Y N 004 ..<br>GO TO PAGE 7, STEP 091,<br>ENTRY POINT CC.

|<br>005 -Return cursor under C of CK field. (If misconverged, use the green cursor.)<br>\*Press keys â (insert) J **K** L<br>Field should become jkCK<br>The symbols  $X_{\tau}^{*}$  should appear in the **operator information area.** Are ALL actions correct? Y 006<br>GO TO PAGE 7, STEP 091,<br>ENTRY POINT CC. 007<br>•Press the RESET key. **The Experiment of Take the Y path if you don't know.**<br>**Y N**<br>**1008**<br>00 TO MAP 0600. ENTRY POINT A. 009<br>The brightness should change smoothly as **The brightness should change smoothly as the control is turned from minimum to maximum.**  mes when the brightness be changed as expected<br>by the brightness control? (Ignore problems affecting BLUE only)<br>| N<br>| OIO<br>| GO TO MAP 0300. ENTRY POINT A. 011 **-If** a selector pen is NOT installed take<br>the Y path now.<br>•Set the brightness control to center<br>position. **•Press the light pen tip (do not point it**<br>at the screen).<br>White bars appear through all characters in lines 2 and 3 of the test pattern.<br>The blue characters become BRIGHTER but<br>the red and green do not change. **-Set the brightness control back to an<br>acceptable level.<br>•Press the pen against the white ?SEL PEN<br>\_field in line 2.**<br>-Press the line 2. field in line 2. The field changes to >SEl PEN. **-Press the pen against** the- **blue >SEL PEN** field in line 3. The field changes to ?SEL PEN.<br>**-If X-f appears in the indicator row,<br>press RESET key and retry.<br>Did all occur as expected?<br>Y N<br>Y N** 012 GO TO MAP 0800. ENTRY POINT DO.

### 04FEB81

3 B

```
B 
2
```
c

```
CONTROL MAP
```
PAGE 3 OF  $\bullet$ 

613  $\overline{PI}$  an MSR/MHS is NOT installed, take the Y path now.<br>-Move the cursor to the first position of<br>-Move the cursor to the first position of the 5th row.<br>Whise the MSR/MHS to read the test card. The green lamp on the MSR/MHS should light<br>and the cursor move. (The characters read<br>from the card may or may not display.)<br> $X$ -f will appear in the indicator row.<br>Did all OCCUr as expected? X-f will appear in the indicator some<br>Did all occur as expected?<br>Y N<br>014<br>015<br>OI5<br>The FCS or PS (feature cards E2 and F2) GO TO MAP 0800, ENTRY POINT EE. **o**15 are NOT installed, take the Y path now.<br>•Hold down the ALT key, press the CLEAR key, release both."<br>"Press keys / 8 ENTER (Press keys / and The pattern shown in Figure 2-6 (ONLINE<br>The pattern shown in Figure 2-6 (ONLINE<br>Is the pattern correct? TEST 8) should display.<br>
Is the pattern correct?<br>
Y N<br>
016 GO TO MAP 0800, ENTRY POINT CC. 617 .set the TEST/NORMAL switch to TEST.<br>.Press all the keys in turn (except<br>.CONTROL). The characters shown in Figure 2-3 (TEST<br>MODE 2) should appear. Note the 4 keys which give double characters. Are all keys cOrrect? 018<br>GO TO MAP 0700, ENTRY POINT A. 019 .<br>Set the TEST/NORMAL switch to NORMAL.<br>•Press any alphanumeric key four or five<br>times. Does the clicker sound each time a key is<br>pressed?<br>v N N<br>020<br>GO TO MAP 0700, ENTRY POINT A. 021 'Set the TEST/NORMAL switch to NORMAL. -Hold down the All key, press the TEST key, release both.<br>•Press keys / 7 ENTER ''Press (or red on green) pattern (-±-±-)<br>should appear at the center of the screen.<br>Does this occur?<br>Y N 022 GO TO MAP 0600. ENTRY POINT A.

|<br>023 -Press space bar 26 times, until 13 patterns display together in white. -look for any misconvergence. Do not mistake misconvergence for bad focus or bad color balance (impure white). Is the convergence good?<br>Y N<br>| 024<br>| GO TO MAP 0600, ENTRY POINT A. 025 -Set the brightness control fully clockwise. Is the display as bright as you would Y N<br>| 026<br>| GO TO MAP 0300, ENTRY POINT BB. 027 [ENTRY POINT DOl echick follor purity as follows:<br>•Set the TEST/NORMAL switch to TEST.<br>•Press keys CONTROL 0 I (red characters). -Jumper D2Y02 to D2Y08 (reverse video).<br>Do not leave this jumper connected for<br>more than 20 seconds. more than 20 seconds.<br>Is the red color good over ALL the screen? Y N 028 -Go to MIM section 5.3.2 to adjust the color purity. If this corrects the problem,<br>GO TO MAP 0000, ENTRY POINT BB. If you cannot correct the problem,<br>GO TO MAP 0300, ENTRY POINT BB. 029 -Check the color balance as follows: -Bonson the Jumper D2Y02 to D2Y08.<br>•Jumper C2W09 to C2W28 (color bars).<br>•Jumper C2G06 to C2D08 (force characters).<br>•Set the TEST/NORMAL switch to NORMAL. The three primary colors (red, green, blue) should be equally bright and the secondary colors distinct, at both high and low settings of the front panel BRIGHTNESS control. Is all cOrrect? Y N 030 -Go to MIM section 5.3.6 to correct the color balance. If this corrects the problem, GO TO MAP 0000. ENTRY POINT BB. If you cannot correct the problem, GO TO MAP 0300. ENTRY POINT CC. 031 .<br>•Look at the focus in this test pattern.<br>•Look at both the center of the screen and<br>the corners. Is the focus good?<br>Y N  $\mathbf{I}$ 4 4 D E 04FEsal MAP. 0100-3

```
\frac{D}{3} \frac{E}{3}CONTROL HAP 
                           PAGE 4 OF 
                                                           \bullet632• Go to MIM section 5.3.4 to adjust the 
     *Switch power OFF b.
      -If you cannot correct the problem, sea Figure 4-7 and Figure 6-7 to check the continuity of the FOCUS connection 
through P26. If the problem remains, 
       exchange the anal09 card then the video 
      card then the CRT. 
GO TO MAP 0000. ENTRY POINT BB. 
  033 
.Remove the jumper C2W09 to C2W28. 
.Jumper C2W07 to C2W28. (force white). 'Hold down the ALT key. press the TEST 
 key, release both. The screen will be full of white characters. 
 -Check convergence carefully allover the screen. 
 Is the convergence good? 
 \begin{bmatrix} 1 \\ 0 \\ 0 \\ 0 \\ 0 \end{bmatrix}GO TO MAP 0600, ENTRY POINT A.
 -Fit the alignment mask to the screen. Is the image SIZE and SHAPE correct? 
 Y N 
     036 
     •Remove jumpers.<br>•So to MIM section 5.3.5 to adjust the<br>• raster controls correctly (See also<br>• Figure 1-4).<br>• Figure 1-4).<br>• Co TO MAP 0000, ENTRY POINT BB.<br>• Figure cannot correct the problem,<br>• Figure 20100. ENTRY POINT
 o37<br>•Engage Intensity Override.   (Turn the<br>  brightness knob fully counterclockwise.)
-Engage Intensity Override. (Turn the brightness knob fully counterclockwise.) -look for a skip gap above and below the separator line. It should be 1-3 mm (0.05-0.1 inches) wide. See Figure 2-1. 
 Is the skip good? 
 \begin{bmatrix} 1 \\ 0 \\ 0 \\ 0 \\ 0 \\ 0 \end{bmatrix}038<br>GO TO MAP 0400, ENTRY POINT DD.
  -Remove jumpers. ·Set the TEST/NORMAL switch to TEST. 
  -Engage Intensity Override. (Turn the brightness knob fully counterclockwise.> 
 Does the image appear as shown in Figure
 \frac{2-1}{Y}040 
     GO TO MAP 0300. ENTRY POINT A.
```
F

F MAP 0100-4

```
o41<br>•Release Intensity Override.
-Release Intensity Override . -Test the operation of the 0000/00 switch as follows: 
'Set the TEST/NORMAL switch to NORMAL. 
.<br>Hold down the ALT key, press the TEST<br>key, release both.
key, release both. 'Press keys / ENTER 
ONLINE TEST 0 pattern (Figure 2-4) will 
display.<br>•Set the 0000/00 switch to 00.
.Set the 0000/00 switch to 00. The color of the pattern should change so that all characters become green except the characters on line 2 which will be 
white. The separator line and characters in the OIA remain blue. 
Does this occur? 
\begin{bmatrix} 0 & 4 & 2 \\ 6 & 0 \\ 0 & 3 \end{bmatrix}GO TO MAP 0500, ENTRY POINT A.
43 
.Set the 0000/00 switch back to 0000. 
Check that the A.a/A switch is set to A.a 
eMove the cursor down a few lines and press the 'Q' key.<br>
A character 'q' should appear.<br>
'Set the A.a/A switch to A .<br>
The 'q' will become 'Q' .<br>
Does this occur?
Y N 
   044 
    .<br>'Switch power OFF <mark>0</mark>.<br>'See Figure 6-8 to check for an open or
    -See Figure 6-8 to check for an open 'or short circuit in the wiring to the A,a/A switch. 
     'Check the switch. Exchange any failing FRU. 
    -If no failure is found, exchange logic card D2. 
    GO TO MAP 0000. ENTRY POINT BB. 
045
```
GO TO MAP 0800. ENTRY POINT FF.

## 04FEB81

HAP 0100-4

## CONTROL MAP

PAGE 5 OF  $\circ$ 

046<br>(ENTRY POINT BB) -Observe the TEST MODE 1 pattern: **(If the image is missing or too poor to answer the question, take the Y path.)** Do the focus, and purity adjustments look good? V N 047<br>•Make any necessary adjustments to the **-Make any necessary adjustments to the controls (see Figure 1-4 ). You may use MIM section 5.3.4 (Focus) or** MIM section 5.3.2 (Purity) to make the **adjustment. If this corrects the problem,<br>
GO TO MAP 0000, ENTRY POINT BB.**<br> **If the problem is still present,<br>
GO TO PAGE 3, STEP 027,<br>
ENTRY POINT DD.** 048<br>•Observe the TEST MODE 1 pattern: **COSETT CODE 1 pattern: I pattern: (If the image is missing or too poor to** answer the question, take the Y path.) <br> **Do the raster adjustments look good?**<br>
If the TEST MODE 1 pattern is visible but<br>
the width or height **the width or height is wrong or the corners of the pattern are not square (for**  example) take the N path.<br>Y N 049<br>•Make any necessary adjustments to the controls (see Figure 1-4).<br>
You may use MIM section 5.3.5 to make<br>
You may use MIM section 5.3.5 to make<br>
If this corrects the problem,<br>
GO TO MAP 0000, ENRY POINT BB.<br>
If the problem is still present,<br>
GO TO PAGE 3, STEP 050<br>Is lamp 1 (power good) ON  $\frac{1}{2}$ <br> $\frac{1}{2}$ <br> $\frac{1}{2}$ <br> $\frac{1}{2}$ 051<br>GO TO MAP 0200, ENTRY POINT A. **-If this display contains no feature** cards, (E2, F2, G2, G4) take the Y path **now. .** Switch power OFF **b** and remove any feature cards. **•Replace the C5-D5(-E5) top card<br>connector, if moved. See Figure 1-6.<br>•Observe TEST MODE 1 pattern again (step<br>001).** 001).<br>Is test still bad?<br>Y N 053 GO TO MAP 0800, ENTRY POINT A.

G MAP 0100-5

|<br>054<br>•Engage **-Engage Intensity Override. (Turn the brightness knob fully counterclockwise.)**<br>The image on the screen may not be very<br>Dright.<br>bright. bright.<br>
•If the image is unstable, take the Y path<br>
now. for the following:-<br>
(A) The image filling most of the screen.<br>
(A) The image filling most of the screen. •Look for the following:-<br>
(A) The image filling most of the screen.<br>
(B) A blank margin at right-hand side.<br>
(C) The 3 rasters not aligned so that the<br>
3 primary colors Red, Green and Blue<br>
are visible. See Figure 2-1.<br>
A **Ignore other problems.** V N | 055<br>| 055<br>| GO TO MAP 0400, ENTRY POINT A. 056 **-Continue to engage Intensity Override.**  -look near the bottom of the image for the **gaps by the separator line and look at** the diagonal flyback lines. the diagonal flyback lines.<br>•See Figure 2-1.<br>Are these gaps and lines VISIBLE and<br>STABLE? STABLE?<br>(If you don't know take the Y path.)<br>Y N<br>| 057<br>| CO TO MAP 0400, ENTRY POINT CC.<br>| \_\_ 058<br>•Release Intensity Override.<br>Is th**e image now stable?**<br>(Take the Y path if you don't know.) 059<br>•Exchange logic card C2 then D2 .<br>GO TO MAP 0000, ENTRY POINT BB. 060 Is there a permanent raster in one or more<br>of the 3 colors? (It may be very dim.)<br>Y N 061 vs<br>Is the screen completely blank or do all<br>characters display too dim or too<br>bright? V N 062 Do some groups of ' $\frac{1}{0}$ ' characters (or a<br>full screen of ' $\frac{1}{0}$ ') appear.?<br>Y N 063<br>There may be distorted characters on **There may be distorted characters on the screen. These may have dots missing or have too many dots (vertical lines) or may be flashing.**  (Ignore convergence.)<br>Do any characters look similar to<br>this?<br>Y N  $\prod_{i=1}^{n}$ 7 7 7 7 6 H J K L M 04FEB8l

```
CONTROL MAP
                                                                                           N P Q R S T MAP 0100-6 
M 
5 
                      PAGE 6 OF 
                                                                                                               |<br>|<br>|Exchange logic card C2 then D2.<br>GO TO MAP 0000, ENTRY POINT BB.
                                                  \bullet664
Are there any diagonal lines across the 
display or any smeared characters? 
Y N 
                                                                                                           072 
-Hold down the ALT key, press the 
TEST key, release both. 
    065<br>Does the cursor appear under the 2nd or<br>3rd character on the top line of the<br>test pattern?<br>Y N
                                                                                                            -Press keys / EHTER -Check the pattern which displays 
with Figure 2-4. 
Is it correct? (Ignore color 
                                                                                                           problems. ) 
       066 
       -Verify the TEST/NORMAL switch as follows: 
                                                                                                            O73<br>•Exchange logic card D2 then C2.<br>GO TO MAP 0000, ENTRY POINT BB.
        -Set the TEST/NORMAL switch to NORMAL. 
       The ready symbol (@ or @) should
                                                                                                           \mathbf{I}-Set the TEST/NORMAL switch to TEST. 
The TEST MODE 1 pattern should return. Is the switch OK? 
                                                                                                           074 
                                                                                                           Are the COLORS correct also? 
        Y N 
                                                                                                            075<br>•Exchange logic card E2 then D2:<br>GO TO MAP 0000, ENTRY POINT BB;
            067 
-See Figure 6-8 to check the 
continuity of the wiring to the TEST/NORMAL switch, especially the 
                                                                                                           \mathbf{I}OV connection from analog card P4 pin 10 to LED card P12 pin 6. 
                                                                                                           076<br>•Exchange logic card,D2 <del>then</del> C2.<br>GO TO MAP 0000, ENTRY POINT BB.
           -Check the switch. 
            -Exchange any failing FRU.<br>•If no failure is found, exchange<br>logic card C2 then D2 then E2.<br>GO TO MAP 0000, ENTRY POINT BB.
                                                                                                       077 
                                                                                                        .<br>Exchange logic card D2 then C2.<br>GO TO MAP 0000, ENTRY POINT BB:
        068 
                                                                                                   078 .<br>•Verify that the A,a/A switch is set<br>to Aia. Press.the TEST key;<br>Does a large 'X' character appear?<br>Y N
       Does a green pattern similar to the correct TEST MODE 1 pattern appear, but has characters in the wrong 
       sequence or upper case characters 
       only? 
                                                                                                    O79<br>•Exchange logic card C2 then D2;<br>GO TO MAP 0000; ENTRY POINT BB;
       See Figure 2-2. Y N 
                                                                                                    Y
           069 
           Are there any \mathbb{R}^n characters on the
                                                                                                    080<br>•Switch power OFF 0.<br>•See Figure 6-8 to check the<br>-continuity of the wiring to the A;a/A
           screen? 
           Check in NORMAL mode also. Y N 
                                                                                                      switch. 
               070 
                                                                                                   -Check the switch. ~
               -Set the TEST/NORMAL switch to NORMAL. 
                                                                                                    .Exchange any fa1iing FRU. -If no failure is found, exchanoe 
logic card D2 ~h~n C2. .• GO TO MAP 0000, ENTRY POINT 8B; 
               Does the ready symbol (@ or &)
               appear? 
                   Y N 
                                                                                                ñR I
                                                                                                GO TO MAP 0700. ENTRY POINT BB.
                                                                                            ሰጸጋ
                                                                                            -Exchange logic card C2 then D2. 
GO TO MAP 0000. ENTRY POINT BB.
```
NPQRST

04FEB81

```
H J K LCONTROL MAP
                     PAGE 7 OF 
                                               \overline{9}083. Check the +5v and the +8.5v on the
             .Check the +5v and the +8.Sv on the video card test points - see Figure 6-9. 
           Are both voltages correct? Y N 
              084 
              • Switch power OFF |0|.
               -See Figure 6-7 to check the continuity of the voltage 
supplies. Repair any failure 
                found. 
              GO TO MAP 0000. ENTRY POINT BB. 
            0<mark>85</mark><br>•Exchange logic card C2 then D2.<br>GO TO MAP 0000, ENTRY POINT BB.
        086 
-Exchange logic card 02 then C2. 
GO TO MAP 0000. ENTRY POINT BB. 
    \overline{0}87 . The screen is not blank, take the Y
    -If the screen is not blank, take the Y<br>path now.<br>•Press keys CONTROL and B 0 I<br>•Set the TEST/NORMAL switch to NORMAL.
    Does the screen always remain completely blank? 
    Y N 
        088<br>•Exchange logic card C2.  If this<br>_corrects the problem,_________
        GO TO MAP 0000. ENTRY POINT BB. elf the problem remains, GO TO MAP 0300. ENTRY POINT A. 
    089 
   GO TO MAP 0300. ENTRY POINT BB. 
 690
GO TO MAP 0300. ENTRY POINT A.
```
091<br>(ENTRY POINT CC)<br>•Observe the TEST 0 pattern at high and low settings of the BRIGHTNESS control on **the front panel. -Take the Y path if the image is missing or too poor to answer the question.**  or too poor to answer the question.<br> **The poor is a state a** missing color(s) or a continuous raster for poor color balance.<br>Do the raster, focus, purity and color<br>balance adjustments look good?<br>Y N 092<br>
•Make any necessary adjustments to the<br>
CE controls (see Figure 1-4)<br>
Ce umay use MIM section 5.3.5 (Raster)<br>section 5.3.2 (Purity) or MIM section<br>
section 5.3.2 (Purity) or MIM section<br>5.3.6 (Color balance) to make t **adjustment. If this corrects the problem,**  GO TO MAP 0000. ENTRY POINT BB. **If the problem is still present,** GO TO PAGE 3. STEP 027 • ENTRY POINT DO . 693 **-If** this display contains no feature<br>cards, (E2, F2, G2, G4) take the Y path<br>now **.** Switch power OFF  $\emptyset$  and remove any feature cards. .Replace the CS-DS(-ES) top card **connector, if moved.** See Figure 1-6.<br>•Switch power ON  $\overline{p}$ . **-Repeat preceding test (step 003 or 005).**<br> **Is test still bad?**<br> **P**<br> **094**<br> **0070 MAP 0800. ENTRY POINT A.** 095 .Set the TEST/NORMAL switch to TEST. **-Engage Intensity Override. (Turn the brightness knob fully counterclockwise.)**<br>The image on the screen may not be very<br>The image on the screen may not be very<br>Around some of the edges the three rasters **Around some of the edges the three rasters<br>should not be aligned and the 3 primary<br>colors (Red, Green, Blue) should be<br>visible in some areas around the edge.<br>See Figure 2-1.** .<br>Does the image look similar to this?<br>Y N 096 GO TO MAP 0300. ENTRY POINT A.

04FEB81

MAP 0100-7

```
U
7
```
v

```
CONTROL MAP
```

```
|<br>| 105<br>| Set the TEST/NORMAL switch to NORMAL.<br>Is there a @ or @ symbol in the indicator<br>!0W?
                              PAGE 8 OF 
                                                                  9
197 
>Release Intensity Override. (Turn 
Brightness knob fully clockwise and then back if too bright.) .Press the keys with the following legends shown in Figure 2-3: 
                                                                                                                          Y N 
                                                                                                                               106 
B C I J \bar{K} L K Q / pp ? x )<br>Note - On most keyboards the legends<br>'pp', '?', 'x' and ')' are on the keys<br>marked 'ALT', 'ENTER', 'TEST' and 'â'.<br>The cursor should move as each character<br>is entered.<br>Is all as expected?
                                                                                                                               Does the display show a green separator<br>line and a green cursor in the top<br>left-hand corner and NOTHING else?<br>Y N
Is all as expected?<br>
Y N<br>
098<br>
00 TO MAP 0700, ENTRY POINT<br>
099<br>
Press these keys in sequence:<br>
CONTROL C CONTROL B B O I
                                                                                                                                     107 
Does an error code appear on the screen or is there an entry in the error log for this display? (See MIM 
    GO TO MAP 0700, ENTRY POINT A.
                                                                                                                                     section 2.6.2 on how to read the error log.)<br>log.)<br>(Take N path if you don't know.)<br>Y N
699
CONTROL C CONTROL B B 0 I<br>
CONTROL C CONTROL B B 0 I<br>
<b>-Press these keys in sequence:<br>
-Press these keys in sequence:<br>
CONTROL B B 0 Q<br>
DOES the entire display become RED then
                                                                                                                                          108<br>Does the display remain in TEST MODE<br>even when the TEST/NORMAL switch is<br>set to NORMAL?
GREEN then BLUE1 
                                                                                                                                          | 109<br>| *Exchange logic card C2 then D2.<br>| GO TO MAP 0000, ENTRY POINT BB.
Y N 
                                                                                                                                          \mathbf{I}100 
     -Set the TEST/NORMAL switch to NORMAL 
and back to TEST. 
                                                                                                                                          110<br>•Switch power OFF <u>0</u>.<br>•See Figure 6-8 to verify and repair<br><u>wiring and</u> connections to the
    A solid reacter so the screen.<br>
characters on the screen.<br>
*Remove the jumper.<br>
*Now connect the jumper<br>
*Now connect the jumper from C2S12 to<br>
*Now convert the characters on the screen.<br>
*Remove the clumper.<br>
*Now the pum
                                                                                                                                            TEST/NORMAL switch. 
                                                                                                                                          GO TO MAP 0000. ENTRY POINT BB. 
                                                                                                                                     111 
                                                                                                                                    -Use the 'Error Code-to-FRU' list (MIM<br>section 2.6.6) to isolate the failing<br>FRU.
    rasters?
                                                                                                                                    GO TO MAP 0000. ENTRY POINT BB. 
     \mathbf{I}101
                                                                                                                                112 
     | Gi<br>|<br>102
         \ddot{\tilde{G}}0 TO MAP 0300, ENTRY POINT A.
                                                                                                                               GO TO MAP 0900. ENTRY POINT BB. 
                                                                                                                           il3<br>The screen should appear:-
     -Set the TEST/NORMAL switch to NORMAL. 
                                                                                                                           The screen should appear:- (A) White cursor at top left. 
     -Hold down the AlT key. press the TEST 
     key, release both. -Press keys / ENTER The pattern shown in Figure 2-4 should display. 
                                                                                                                           (8) Blue separator line near the bottom. (e) Any symbols in the indicator row should be blue. 
                                                                                                                          should be blue.<br>*Ignore any other image on the screen.<br>Are (A), (B) & (C) correct?<br>Y N
    Is the problem with this test pattern<br>that it does not display in the correct<br>colors or there is a color missing?<br>Y N
                                                                                                                                114<br>*Attempt to enter the convergence<br>routine. (See MIM section 5.3.3.)<br>Do the symbols XX#? appear in the<br>indicator row?
     103<br>•Exchange logic card D2 then C2.<br>| GO TO MAP 0000, ENTRY POINT BB.
     \mathbf{I}Y N 
       104 
                                                                                                                                     115 
    GO TO MAP 0500. ENTRY POINT A. 
                                                                                                                                     -Exchange logic card C2 then 02. 
GO TO MAP 0000. ENTRY POINT BB. 
                                                                                                                                                                                04FEB81 
                                                                                                                          \mathbf{\dot{w}} \timesMAP 0100-8
```

```
W X CONTROL MAP<br>88 PAGE 9 OF
                  PAGE 9
                                        \bullet116
   .Exchange logic card B2 then C2 then 02. 
GO TO MAP 0000, ENTRY POINT BB. 
117 
'Hold down the ALT key, press the TEST 
key, release both. Does the word 'TEST' appear in the 
indicator row? 
  Y N 
   118 
    .<br>'Hold down the ALT key, press the ALT<br><sub>-</sub>CURSOR key, release both.
   Does the reverse cursor appear?<br>Y N
      119 
      Does the normal flashing cursor<br>appear?<br>Y N
        120
        GO TO MAP 0700, ENTRY POINT CC.
      121
      GO TO MAP 0700, ENTRY POINT EE. 
   122 
   GO TO MAP 0700, ENTRY POINT A. 
123is<br>•Press the '/' key.<br>Does a '/' symbol appear on th<mark>e screen (in</mark><br>the top left hand corner)?
Y N<br>| 124<br>| GO TO MAP 0700, ENTRY POINT EE.
I.
125'Press the ENTER key. (ONLINE TEST 0 l. The pattern shown 1n Figure 2-4 should display. 
Are the colored fields displayed in the correct colors? 
Ignore any other differences. 
   126<br>GO TO MAP 0500, ENTRY POINT A.
\mathbf{I}127
```
**-Exchange logic card C2 then 02.** GO TO MAP 0000, ENTRY POINT BB.

PAGE 1 OF  $\overline{z}$ 

## ENTRY POINTS

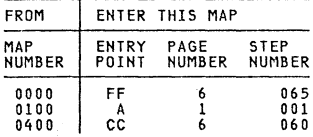

## 001 ( ENTRY POINT AJ

**When the power ON/OFF'switch is ON**  $\overline{v}$ **, the following are connected directly to the mainline power:-**<br>mainline power:-<br>-The front panel fuse & switch, --The degauss coil,<br>-The degauss coil,<br>-Parts of the power supply

- 
- 
- 
- **-Parts of the power supply card and -The twisted-pair connection from P3 pins 8 and 9 (on the power supply card)**
- **to the analog card (P7).**<br>•Be careful when measuring voltages in these areas. <u>.</u>
- **-Switch power OFF** ~ **and remove the power cord from the mainline power socket before such actions as:- -disassembling,**
- **-inspecting for failures1 -making resistance measurements, etc.**
- 
- **.**<br>•Verify that the power cord is plugged in
- **-Verify that the power cord is plugged in to an active outlet. eReseat the A2 and A3 logic gate cables and verify that the problem 1S still present.**
- **-Switch power OFF 0.**<br>•Wait 10 seconds.
- 
- **-Switch power ON**  $\overline{p}$  **and look CAREFULLY at lamp 1.**<br>Does lamp 1 (POWER GOOD) flash at least once and then go OFF?

Y N

## 002

**•Connect a meter to +8.5 V on the logic board.** (0 V = B2D08, +8.5 V = B2B11).<br>•Switch power OFF © and wait at least 30 seconds.

```
•Switch power ON Π.<br>Did the voltage pulse once or several<br>times (approximately once a second) and<br>then fall to zero? The voltage pulse may<br>be very small. Switch the meter down a<br>range if necessary.<br>Y N
```
## 003 IS the voltage constant between 7.6 and 9.4 Volts? Y N

Copyright IBM Corp 1981

3 3 2 2 BCD

## EXIT POINTS

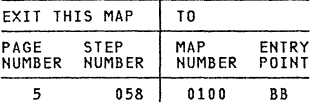

04FEB8l

## D PUWER MAP<br>1 Pian and PAGE 2 OF

 $\overline{\phantom{a}}$ 

D

E

**<sup>1</sup>004<br>•Remove the power cord from the mainline<br>-power socket.<br>•Remove the bezel. -Remove the bezel. -With the power switch in the ON <sup>m</sup> position, measure the continuity from the power supply edge connector (P3) to the power cord.**  Pins 11 and 14 (test points) of P3 should be connected one to each power or P3 should<br>See Figure 1-2 and Figure 6-15.<br>Are both connections good?<br>Y N 005<br>•Switch power OFF <u>W</u>.<br>•Check the main fuse (F1).<br>Has the fuse failed? Y N 006 **-See Figure 6-15 to check the continuity of the OH/OFF switch, fuse and fuseholder and the connecting cables.**  -Exchange the failing FRU. GO TO MAP 0000, ENTRY POINT BB. 007 **-Exchange the fuse and test operation. -Switch OFF and wait 1 minute. -Switch ON and wait 10 minutes.**  Did the fuse fail again?<br>
Y N<br>
008<br>
00 TO MAP 0000, ENTRY POINT BB.<br>
009 oust<br>cord from the mainline power socket.<br>cord from the mainline power socket. •Remove power supply card.<br>•Exchange the main fuse (F1) again.<br>•Switch power ON  $|\vec{n}|$  MITHOUT reinstalling<br>the power supply card.<br>**Did the fuse fail?**<br>•Y N 010 **.** Switch power OFF  $\uplus$  and remove the power cord from the mainline power socket. **-Exchange the power supply card.** GO TO MAP 0000, ENTRY POINT BB. 011<br>•Remove the power cord from the mainline **-Remove the power cord from the mainline power socket. -See Figure 6-15 to verify the insulation of the input power wiring.** GO TO MAP 0000, ENTRY POINT BB.

C E 1 HAP 0200-2 ol2<br>•Switch power OFF 0 and remove the power<br>cord from the mainline power socket. **-Switch power OFF** ~ **and remove the power cord from the mainline power socket. -Remove the power supply card.** -Check the fuse (F2) on the power supply **card. NOTE: If necessary, remove the plastic<br>cover to inspect the fuse. Replace the<br>cover.** Is the fuse good? Y N 013<br>•Do NOT repair or exchange the fuse. **-Do NOT repair or exchange the fuse. -Exchange the power ,upply card.** GO TO MAP 0000, ENTRY POINT BB. 014<br>•Leave the power supply card out.<br>•See Figure 1-2 and Figure 3-1. Check<br>the continuity of the LOPT sense winding to the analog card as follows:<br>"Measure resistance between locations 8<br>and 9 on the power supply card edge<br>connector SOCKET (P3).<br>Is the resistance 0 ohms?<br>Y N 015 -See Figure 4-7. Check that P7 (lOPT sense) is plugged-in.<br>
•If the resistance is still not 0, **verify the continuity of the cable from P3 to P7 and repair.<br>
<b>Prom P3 to P7 and repair.**<br> **PIF no problem is found, exchange the analog card.**<br> **COTO MAP 0000.** ENTRY POINT BB. 016 **-Verify the seating of the power supply card in the card edge connector. .If no problem found, exchange the power supply card. -Ensure that it matches the machine voltage label and the mainline ac voltage.**  Voltage.<br>GO TO MAP 0000, ENTRY POINT BB. 017<br>•Connect the meter to +5 V on the logic **-Connect the meter to +5 V on the logic board.**   $(0 \tV = B2D08, +5 \tV = B2D03)$ .<br>Does the meter indicate +4.5 to +5.5 Volts? Y N 018 .<br>\*Disconnect the logic gate A3 cable. **.Disconnect the logic gate A3 cable.**<br>•Switch power ON *m.*<br>Does the meter now indicate +4.5 to +5.5 volts? Y N 019 **-Switch power OFF @ and remove the power cord from the mainline power socket. -Exchange the power supply card.** GO TO MAP 0000, ENTRY POINT BB.

## 04FEB81

HAP 0200-2

```
A B F G POWER MAP<br>1122 PLAT
                       PAGE 3 OF 
             I 
020 
                                                                                               (Step 025 continued) 
                                                                                              -Disconnect the keyboard. -Switch power ON m. 
             •Switch power OFF <u>0</u>.<br>•Unseat the analog card.<br>•See Figure 6-8 and Figure 3-1.
                                                                                              Is the +5 V supply now present (between +4.5 V and +5.5 V)?
           -Check the +5v cable from the logic<br>A3 connector to the analog card<br>P4-34 for continuity and short
                                                                                                  026 
                                                                                                                                                      -231.7circuit to ground. • If no problem is found exchange the 
                                                                                                   -Leave the keyboard disconnected. 
                                                                                                   *Switch power OFF 0.<br>*Disconnect the video card plugs P14 and
            analog card. 
GO TO MAP 0000, ENTRY POINT BB. 
                                                                                                   P16. See Figure<sup>' 1-4</sup>, ...<br>•Switch power ON m. ...<br>Is the +5 V supply now present?
        021 
         See Figure 6-8 and Figure 3-1 and the<br>table below to check the supplies to<br>the analog card and the LED<br>Indicators.
                                                                                                      027 
                                                                                                      .<br>• Switch power OFF 0.<br>• Reconnect the video card connectors
                                                                                                      -Reconnect the video card connectors P14 and P16.<br>-Disconnect amplifier card plug P18.<br>See Figure 1-4.
          VOLTAGE. LOGIC ANALO
           VOLTAGE. LOGIC ANALOG CARD P4<br>TOL. GATE Wire | TP
                                                                                                       See Figure 1-4. -Switch power ON m. 
                                                                                                       Is the +5 V supply now present?<br>Y N
                                                                   37 
          +5 Vdc 0.5V B2J03 34 
-5 Vdc 0.5V B2G06 29 
+8.5Vdc 0.9V B2G11 35 o V .... B2J08 30 
                                                                    5 
                                                                   36 
                                                                   10 
                                                                                                          028 
                                                                                                          •Switch power OFF @.•Reconnect amplifier card connector<br>P18.<br>•Disconnect amplifier card
        Switch power OFF 0.<br>•Check continuity:-
        -Check continuity:- Analog P4-10 to LED P12-6. 
Analog P4-34 to LED P12-7. 
Did you find a problem? Y N 
                                                                                                           .Disconnect amplifier card<br>connectors P17A and P17B.<br>'Switch power ON \overline{u}.<br>Is the +5 V supply now present?<br>Y N
           022<br>•Exchange the analog card (then the
                                                                                                              029 
            *Exchange the analog card (then the<br>-Exchange the analog card (then the<br>GO TO MAP 0000, ENTRY POINT BB.
                                                                                                              .<br>Switch power OFF 0.<br>Reconnect amplifier card.
                                                                                                               -Reconnect amplifier card connectors P17A and P17B. -Disconnect the logic gate A3<br>cable.
        023<br>•Trace and repair wiring if possible
                                                                                                               -Switch power ON m. 
         ves<br>•Trace and repair wiring if possible<br>or exchange any failing FRU.<br>GO TO MAP 0000, ENTRY POINT BB.
                                                                                                              Is the +5 V supply now present? Y N 
    024 
     GO TO STEP 025, 
ENTRY POINT BB. 
025<br>(Entry Point BB)
(ENTRY POINT BB)<br>•Switch power OFF © and connect a meter to<br>+5 V on the logic board.<br>(0 V = B2D08, +5 V = B2D03).
 There now follows a sequence of FRU<br>disconnecting and reconnecting to find<br>which FRU is overloading the power supply.
                                 CAUTION 
When investigating with FRUs 
disconnected:-
-Do NOT switch power ON for more than 5 
minutes. 
-Do NOT leave the 3279 unattended with 
power ON. 
 Remember POWER should not be switched back 
ON until 10 seconds after POWER OFF. 
(Step 025 continues) 
                                                                                                                                        04FEB81 
                                                                                               5 
H 
5 5 4 4 
K L M N 
                                                                                                                                                         MAP 0200-3
```

```
\frac{N}{3}POWER MAP 
                             PAGE 4 OF 7
 |<br>|<br>| 030<br>*Switch power OFF <u>0</u>.
•Reconnect the logic gate A3 cable.<br>•Disconnect the logic gate A2 cable.<br>•Connect a meter to power supply connector<br>P3-l (+12V). See Figure 1-2.<br>•Use the potentiometer mounting plate as<br>ground.
 •Switch power ON M.<br>Does the +12 V supply pulse once or<br>several times and then fall to zero?<br>Y N
    031 
     vs<br>Is the +12 V supply constant between +10<br>and +15 Volts?<br>Y N
        032 
        .<br>Switch power OFF \uplus and remove the<br>power cord from the mainline power<br>socket.
         -Exchange the power supply card. GO TO MAP 0000, ENTRY POINT BB. 
     033 
    There may be a short circuit in a logic<br>card.
     • Switch power OFF <u>0</u>.<br>• Reconnect the A2 logic gate connector.<br>• Remove the logic cards one at a time in<br>the following order, each time testing<br>the +12V;<br>Feature cards G4, G2, F2, E2<br>Somergence logic card B2<br>• Convergen
      034<br>| GO TO PAGE 6, STEP 060,<br>| ENTRY POINT CC.
      \mathbf{I}035 
    GO TO MAP 0000, ENTRY POINT BB. 
03b 
• Switch power OFF |0|.
-Reconnect the logic gate A2 connector. -Unseat the analog card from its edge connector (P4). 
-Switch power ON m. 
 ° bwitcn power Un Mi.<br>Does the +12 V supply (at P3-1) still<br>pulse once or several times and then fall<br>Y N
    037 
    .<br>•Disconnect P5 from the analog card. (
      -Disconnect P5 from the analog card.<br>Figure 4-7)<br>Figure 4-7)<br>eSwitch power ON \overline{\mathbb{R}}. -
     own con power on minimipals at P3-1 now pulse<br>once or several times and then fall to<br>zero?
11 P QR
```
M P Q R 3 MAP 0200-4 |<br>|<br>|-Switch power OFF <u>W</u>. -Exchange the video card. GO TO MAP 0000, ENTRY POINT BB. **039**<br>•See Figure 1–2. -See Figure 1-2.<br>-Meter the +103v supply to the analog<br>card at test points P3-39 and 40.<br>Does it pulse when power is switched ON? Y N 040  $•$ Switch power OFF  $%$ . -See Figure 3-1.<br>-Meter the 103V wiring for short<br>circuits.<br>-Repair or exchange any failing FRU. -Repair or exchange any failing FRU. -If no problem found, exchange the power supply card. 041  $•$ Switch power OFF  $|0|$ . -Exchange *the* analog card. GO TO MAP 0000, ENTRY POINT BB. 042  $\bullet$ Switch power OFF  $\emptyset$  and remove the power cord from the mainline power socket. -Exchange the power supply card. GO TO MAP 0000, ENTRY POINT BB. 043 [ENTRY POINT EEl -Switch power OFF ~. **.**Switch power the logic gate A3 cable.<br>•Unseat the analog card from its edge<br>connector P4.<br>•Switch power ON *m.*<br>•See Figure 1-2 and Figure 3-2 and use a<br>logic probe to trace these signals: HORIZ RETRACE, D2J13-B2G13 HORIZ SYNC, B2J13-A3D13-Analog card P4-1 to Analog card P4-2 (TP). VERT RETRACE, D2G08-C2G07-B2G08 VERT SYNC, C2G12-A3D12-Analog card P4-28 to Analog card P4-3 (TP). Do BOTH probe lamps light at ALL the above paints? Y N 044 .<br>Switch power OFF 0.<br>Check cables and connectors for continuity or short circuits to ground. -Repair or exchange any failing FRU. GO TO MAP 0000, ENTRY POINT BB. 04 FEB8l

5<br>S

```
POWER MAP 
K 
3 
                            PAGE 5 OF 
                                                              \overline{7}045<br>•Switch power OFF <u>W.</u>
          • Switch power OFF \uplus.<br>• Reconnect the logic gate A3 cable.<br>• Remove the EHT cable from the LOPT on<br>the analog card. See MIM section<br>4.5.4 para6. The free end of the EHT<br>cable is safe - let it remain in the<br>bottom of t
          Is the +5 v supply now present? Y N 
              046 
              There is probably a short circuit on<br>the analog card.<br>•Switch power OFF <u>0</u>.
              Suite of the sudden of and the audible<br>alarm connector P& and the bezel<br>lamps card connector P12. See<br>Figure 1-2.<br>Switch power OH \overline{v} and test.<br>Switch power OHF \frac{d}{dt} if the problem<br>remains, and exchange the anal
             GO TO MAP 0000. ENTRY POINT BB. 
         647
         -Switch power OFF ~ and remove the power cord from the mainline power socket. 
         -Exchange the bleed assembly. (See 
           MIM section 4.8.4.) 
         -If the problem is still present, 
          exchange the CRT. 
GO TO MAP 0000. ENTRY POINT BB. 
    048 
     -Switch power OFF ~. 
-Exchange the amplifier card. -See MIM Chapter 5 to make adjustments. GO TO MAP 0000. ENTRY POINT BB. 
649
-Switch power OFF ~. 
-Reconnect the amplifier card connector P18. 
Pl8.<br>Does this display have a selector pen<br>installed?<br>Y N<br>050<br>OS1<br>051<br>051<br>051<br>051<br>051<br>051
 .<br>•Remove the selector pen logic card G4.<br>•Switch power ON M.
Is the +5 V supply now present?<br>Y N
```
H J T U<br>3 3 MAP 0200-5 |<br>052 **-Reinstall the selector pen card.**  (ENTRY POINT DOl **.** Remove the convergence logic card B2. **-Switch power ON** *m.*  Is the +S V supply now present' Y N 053<br>There seems to be a short circuit **There seems to be a short circuit** in the wiring of the the +12V and **-12 V supplies to the selector pen card. The problem may be present even if there is no selector pen** installed. **•** Switch power OFF **0** and see Figure<br>6-16. Repair any problem.<br>GO TO MAP 0000, ENTRY POINT BB. 054 **-Exchange logic card B2.** GO TO MAP 0000. ENTRY POINT BB. 055 **-Exchange logic card G4.**  GO TO MAP 0000. ENTRY POINT BB. 056 **-**Switch power OFF **0.**<br>•Exchange the video card. If the **-Exchange the video card shown in Figure 6-7.**<br>to the video card shown in Figure 6-7.<br>\*Repair any problem.<br>GO TO MAP 0000, ENTRY POINT BB. 057 Can the TEST MODE 1 pattern now be displayed? Y N 058<br>•There is a slight overload on the power supply - the analog card is probably<br>failing. Leave the keyboard **failing. Leave the keyboard disconnected and** GO TO MAP 0100. ENTRY POINT BB. 059 **•Switch power OFF <u>©</u>.<br>•Meter the keyboard cable for short<br>circuits (Figure 6-12) and repair as<br>necessary. -If no problem, exchange the keyboard**  Another possible failure is a slight<br>overload on the power supply; removing a<br>FRU has lowered the current within<br>tolerance. See MIM section 3.1.<br>CO TO MAP 0000, ENTRY POINT BB.

## 04FEB81

## POWER MAP

## PAGE 6 OF 7

060<br>(Entry Point CC) (ENTRY POINT CCl **-Switch power OFF** ~ **and remove the power cord from the mainline pONer socket. -Reinstall any disconnected FRUs. -Remove the analog card. -Disconnect the deflection coils (Connector P6, near the center of the analog card with 4 colored wires) - see** Figure 4-7. and dirty contacts and broken wires. **-Repair any damage.** Did you find the problem? Y N 061<br>The horizontal scan coil is connected to **The horizontal scan coil is connected to** the RED and BLUE wires. **The vertical scan coil is connected to** the YELLOW and GREEN (or BLACK) wires. **The resistance of each coil should be**  less than 2 ohms.<br>**less than 2 ohms.**<br>**-Measure the resistance of the 2 scan proper**<br>coils.<br>**Do both coils seem good?**<br>Y N **Exchange the CRT.**<br>GO TO MAP 0000, ENTRY POINT BB. 063<br>•Exchange the analog card. **-Exchange the analog card. elf the problem remains, exchange the power supply card.** GO TO MAP 0000. ENTRY POINT BB. 64 GO TO MAP 0000, ENTRY POINT BB.

```
065 
(ENTRY POINT FF)<br>•Start here to isolate problems causing
-Start here to isolate problems causing the power supply to stop (i.e. lamp 1 
changing from ON to OFF - with or without 
flashi ng). -Wait one minute. *look at lamp 1 carefully.<br>*Switch power ON <mark>A</mark>.<br>Does lamp 1 flash?
 Y N 
      066<br>Is lamp 1 ON?
      60 TO PAGE 1, STEP 001,<br>ENTRY POINT A.
     068 
          If, during more testing,<br>lamp 1 changes to OFF again:-<br>.Switch power OFF <u>0</u>.<br>.Wait one minute.
           .<br>• Switch power ON \overline{p}.<br>• If lamp 1 lights, continue
           .<br>If lamp 1 lights, continue MAP from where you stopped.<br><b>01 Time 1 remains off,<br>
GO TO STEP 001,<br>
ENTRY POINT A.
      .Probe pins P4-2 & 3 (horizontal & 
vertical sync Test Points on analog 
     card).<br>Do both lamps light on both pins?<br>Y N
      GO TO PAGE 4, STEP 043,<br>ENTRY POINT EE.
     070
     .Switch power OFF \emptyset and remove the power<br>cord from the mainline power socket.<br>• Reinstall any disconnected FRUs.
      • Remove the analog card . • Oisconnect the deflection coils 
     Connector P6, near the center of the<br>
analog card with 4 colored wires) - see<br>
analog card with 4 colored wires) - see<br>
Figure 4-7.<br>
*Inspect the plug and connector for<br>
loose and dirty contacts and broken<br>
wires.<br>
*Repai
                                                         04FEB81
```
7 7 7 V W X

```
MAP 0200-6
```

```
VW X POWER MAP<br>6 6 6
                      PAGE 7 OF 7
       671
        The horizontal scan coil ;s connected to the RED and BLUE wires. 
        The vertical scan coil is connected to the YELLOW and GREEN (or BLACK) wires. 
        The resistance of each coil should be<br>less than 2 ohms.<br>•Measure the resistance of the 2 scan coils. ...
       coils.<br>Do both coils seem good?<br>Y N
        \mathbf{I}O72<br>| exchange the CRT.<br>| GO TO MAP 0000, ENTRY POINT BB.
       073 
        ..<br>•See MIM section 3.1<br>GO TO MAP 0000, ENTRY POINT BB.
   o74
   GO TO MAP 0000. ENTRY POINT BB. 
 075<br>GO TO PAGE 1, STEP 001,<br>ENTRY POINT A.
```
04FEB81

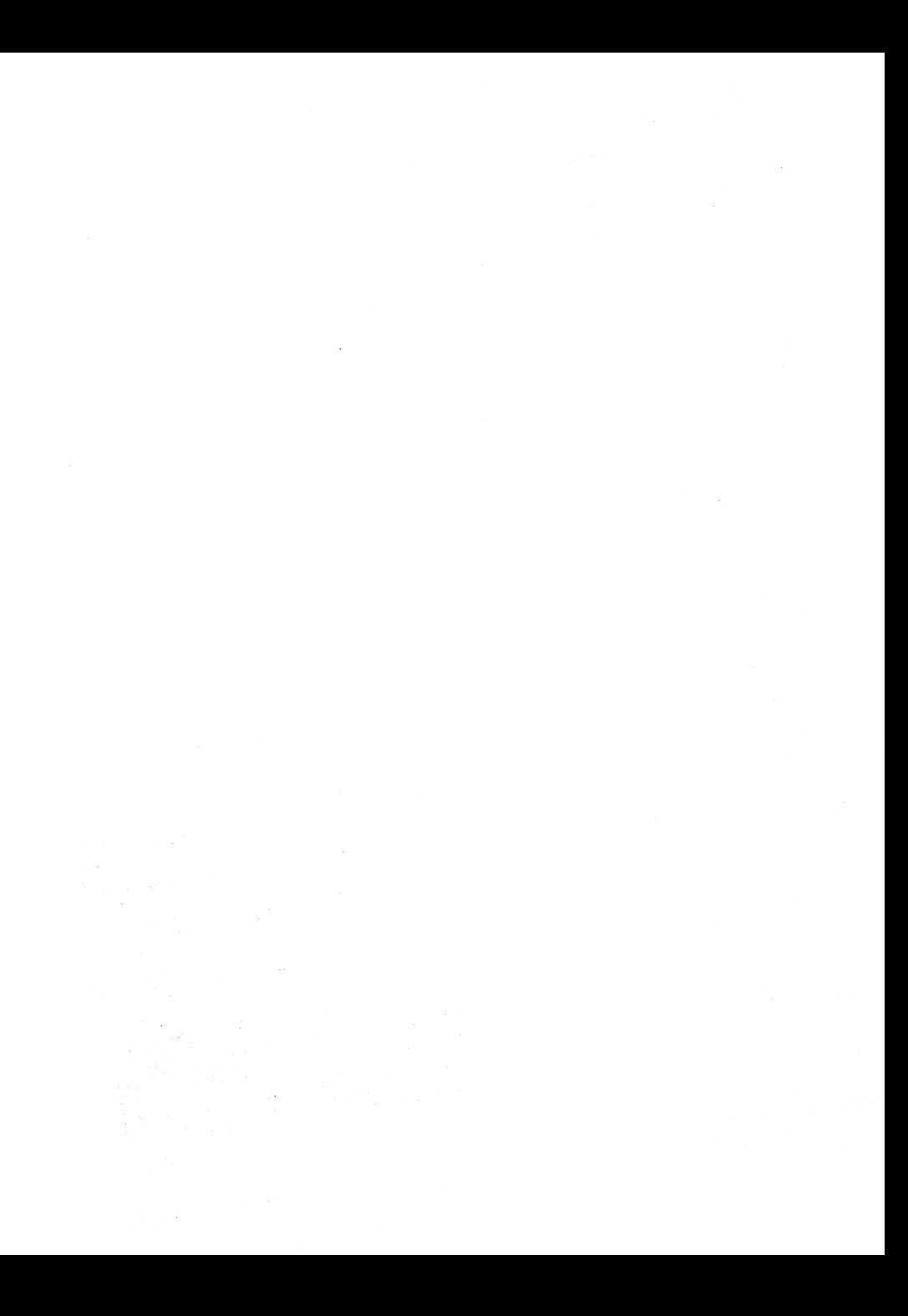

PAGE 1 OF  $\overline{a}$ 

## ENTRY POINTS

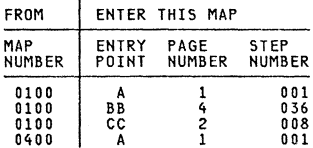

## 001

[ENTRY POINT AI •Set the TEST/MORMAL switch to TEST.<br>•Engage Intensity Override. (Turn the<br>brightness knob fully counterclockwise.)<br>You should see all 3 colors (red, green<br>and blue) in some areas around the edge of<br>the screen - as in Figu 002 **Are only one or two colored rasters<br>visible?** (No characters.)<br>Y N 003 The following symptoms in Intensity<br>Override should not prevent the (display from operating normally:<br>(a) Only 2 of the 3 rasters visible<br>and some dim characters just<br>visible.<br>(b) The rasters do not appear and any<br>(b) The rasters do not appear and any characters remain in view.<br>Have you got either of these problems?<br>Y N 004 \*Release Intensity Override.<br>GO TO PAGE 4, STEP 036,<br>ENTRY POINT BB. 005<br>•If symptom (a) is present, exchange the video card.<br>
\*For symptom (b), probe the VIDEO<br>
FORCE signal on the video card (Test<br>
FORCE signal on the video card (Test<br>
The signal should normally be UP and<br>
should go DOWN when Intensity Override<br>
Does this occur? 006  $•$ Switch power OFF  $|0|$ "Sum to momer or<br>"See Figure 6-7 to trace the VIDEO<br>FORCE signal.<br>"See Figure 6-7 to verify the<br>continuity of the connections to<br>the Intensity Override switch on<br>the brightness potentioneter.<br>"If you find no problem, excha the analog card.<br>GO TO MAP 0000, ENTRY POINT BB. Copyright IBM Corp 1981

EXIT POINTS

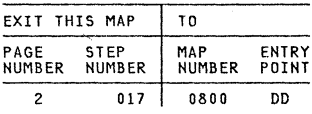

```
B<sub>C</sub>
\overline{1} \overline{1}VIDEO MAP 
                        PAGE 2 OF 4 
    l07 
    •Switch power OFF |0|.
    -Exchange the video card. GO TO MAP 0000, ENTRY POINT BB. 
ooa 
-Release Intensity Override~ 
(ENTRY POINT CCl 
•See Figure 6-7 and Figure 6-9.<br>•Meter the 3 video card grid test points<br>•shown below. Use the -150 V dc meter<br>range. Use a ground braid or the<br>brightness potentiometer plate as ground.<br>•With the brightness control set to
with the prignal set of MAXIMUM, the voltages on the test points<br>should be between -50 V dc and -80 V dc.<br>point voltages should be between -20 V dc.<br>and -60 V dc.
     GREEN GRID Test Point = GG 
BLUE GRID Test Point = BG 
    RED GRID Test Point = RG 
Do the 3 grid voltages look good? Y N 
    009 
    Is only the blue grid voltage bad? Y N 
        010 
        (ENTRY POINT DOl 
        -Adjust the settings of the brightness limiting (color balance) 
        potentiometers on the amplifier card of the bad color. See Figure 1-4. can the bad grid voltage be corrected? Y N 
            011 
            -See Figure 6-7 and Figure 1-4.<br>•Switch power OFF 0.<br>•Check the continuity of the P15
              -Check the continuity of the PI5 connector on the video card to the amplifier card connectors PI7A and Pl7B. 
            ·If the continuity is good exchange the amplifier card. Has the problem gone? Y N 
                012 
                ·Exchange the video card, then the CRT. 
                GO TO MAP 0000, ENTRY POINT BB. 
            013 
            GO TO MAP 0000, ENTRY POINT BB. 
        014
        -Set up the color balance. See MIM section 5.3.6. -Check for a possible intermittent 
          problem. 
        GO TO MAP 0000. ENTRY POINT BB. 
                                                                                                   A D E
                                                                                                    A D E MAP 0300-2
                                                                                                            |<br>|<br>IS the blue grid voltage constant (and<br>brightness control is turned?<br>brightness control is turned?
                                                                                                            Y
                                                                                                            016<br>GO TO STEP 010,<br>ENTRY POINT DD.
                                                                                                            017 
                                                                                                            GO TO MAP 0800, ENTRY POINT DO. 
                                                                                                       018 
                                                                                                       .<br>Switch power OFF 0.<br>*Exchange the video card.
                                                                                                       -Exchange the video card. .If the problem remains exchange the CRT. 
                                                                                                       GO TO MAP 0000, ENTRY POINT BB. 
                                                                                                   019 
                                                                                                   . Release Intensity Override.<br>Turn up the brightness.<br>Is the problem that ALL 3 rasters are<br>permanently on (as if Intensity Override<br>permanently on (as if Intensity Override
                                                                                                   is always active)? Y N 
                                                                                                       020 
                                                                                                       Is the problem that ONE RASTER is 
                                                                                                       permanently on? 
                                                                                                       (that is, there is a solid RED, GREEN. or BLUE raster which may be dim or bright). Some characters may be just visible. 
                                                                                                       visible.<br>Y N
                                                                                                           021 
                                                                                                           .Set the TEST/NORMAL switch to TEST. -Look at the normal cursor - it should be WHITE - that is, mada up of RED 
                                                                                                             and BLUE and GREEN.
                                                                                                            IS the problem that ONE of the 3<br>primary colors is never displayed on<br>the screen?
                                                                                                            GO TO PAGE 4, STEP 036,
                                                                                                            023 
                                                                                                            -Ground the suspect video signal for a few seconds, where it comes on to the video card. GREEN = Test Point GI 
                                                                                                               RED = Test Point RI<br>BLUE = Test Point BI
                                                                                                           See Figure 6-9.<br>Does a full raster appear in the<br>correct color?<br>Y N
                                                                                                               024 
                                                                                                               •Switch power OFF <u>©</u>.<br>•Exchange the video card.
                                                                                                               -Exchange the video card. .If the problem remains, exchange the CRT. 
                                                                                                                GO TO MAP 0000. ENTRY POINT SB.
```
D E

## 04FEB8l

3 3 3 F G H

MAP 0300-2

```
VIDEO HAP 
G H 
                                                                                                 F 
                                                                                                 \overline{c}2 2 
                        PAGE 3 OF 
                                                    \Delta|<br>|<br>|25
                                                                                                  133 
    .Switch power OFF \phi.
    -Check the continuity of the connections below. See Figure 1-4 for plug 
      locations. 
      VIDEO LOGIC Through VIDEO CARD<br>
SIGNAL Wire ITP.<br>
Green C2S11 A5D11 P14-5 GI<br>Red C2U11 A5D12 P14-7 RI
                                                                                                  \mathbf{r}T
     Green C2S11 A5D11 P14-5 GI<br>Red C2U11 A5D12 P14-7 RI<br>Blue C2S12 A5D13 P14-9 BI
    -Repair any problem found or exchange logic card E2 then the video card. 
GO TO MAP 0000, ENTRY POINT BB. 
026
•Switch power OFF @.. Remove the P14 connector from the video<br>card. See Figur<u>e</u> 1-4.
Switch power ON M.<br>Set the TEST/NORMAL switch to NORMAL.
                                                                                                  Y N 
.Use a LOGIC PROBE to look at the 3 video 
   signals on the logic board.<br>
GREEN = A5D11<br>
RED = A5D11<br>
BLUE = A5D13<br>
BLUE = A5D13
                                                                                                      034
Are any of them DOWN all the time?<br>Y N
                                                                                                  035 
     027<br>•Verify the +5V supply to the video<br>card. (See Figure 6-7.) If no problem<br>found, Switch power OFF @ and exchange<br>the video card.<br>GO TO MAP 0000, ENTRY POINT BB.
                                                                                                  .<br>See Figure 6-7 to verify the continuity<br>of the VIDEO FORCE signal.
                                                                                                  - see Figure 6-7 to verify the continuity<br>
of the connections to the Intensity<br>
of the connections to the Intensity<br>
potentiometer.<br>
potentiometer.
028 
                                                                                                  -If you find no problem, exchange the 
•Switch power OFF |0|.
                                                                                                  video card.<br>GO TO MAP 0000, ENTRY POINT BB.
•Measure the resistance to ground of the<br>suspect signal.<br>Is it 10 ohms or less?<br>Y N
 \parallelExchange logic card C2.<br>| GO TO MAP 0000, ENTRY POINT BB.
630
There appears to be a short to ground. 
-Disconnect logic card C2. 
Has the short disappeared? Y N 
   031<br>•Look for a failure in the wiring
     -Look for a failure in the wlrlng between the video card and the logic board or on the logic board. See 
     Figure 6-7 and Figure 3-1. GO TO MAP 0000, ENTRY POINT BB. 
032
.c<br>•Exchange logic card C2.<br>GO TO MAP 0000, ENTRY POINT BB.
```
.<br>•Reseat the video\_card on the CRT.<br>•Reseat the video\_card on the CRT. -Switch power ON m. .See Figure 6-9 to check that the **following supplies are present on the card.** 

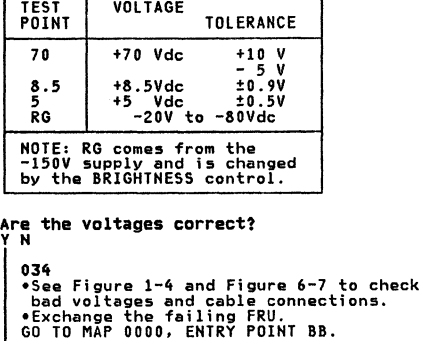

04FEB81

HAP 0300-3

## VIDEO MAP

PAGE 4 OF 4

## 036 (ENTRY POINT BSl **-(Do not use Intensity Override.)**

- 
- **.You may have: a) screen too DIM or BRIGHT b) brigl,tness not variable**
- **c)** limited brightness or brightness does<br>not change smoothly when control turned<br>from minimum to maximum<br>d) screen BLANK
- Were you sent here for any of the above problems? Y N
- 037 **You may have a color balance or purity**  problem.<br>• Go to the adjust instructions (MIM
- Chapter 5).<br> $\bullet$  Tf necessary adjust the purity controls<br>(MIM section 5.3.2) to make the color<br>the same all over the screen.<br> $\bullet$  Tf necessary adjust the color balance<br>controls (MIM section 5.3.6) to make
- whit·!. Are the purity and color balance<br>correct?
- Y N
	- *038*  Is it a purity problem?<br>Y N
	- Y 039<br>GO TO PAGE 2, STEP 008,<br>ENTRY POINT CC.

- ἀ40<br>•Switch power OFF ₪.
- .Switch power OFF ~ .  **See Figure 1-2 and Figure 6-15 to verify the degauss coil and its plug** (P271.
- **The degauss coil should measure 15 -** 20 ohms . Verify the continuity of the purity **coils from amplifier card P19 - see Figure 3-2 and Figure 1-4.**  Each coil should measure between 130
- and 170 ohms.<br>Are all coils good?<br>Y N
	- 041<br>•Exchange the failing coil assembly. **-Exchange the failing coil assembly. -If the problem remains, exchange** the CRT. GO TO MAP 0000. ENTRY POINT BB.
- 
- $042$ <br>•Check the amplifier card fuse and **exchange if necessary.<br>•If the problem remains, exchange the<br>amplifier card then the CRT.<br>CO TO MAP 0000. ENTRY POINT BB.**

## 043

GO TO MAP 0000. ENTRY POINT BB.

|<br>|<br>044

J

- .Meter -150V (±20V) supply. from the analog card (P4-43). Use the
- **potentiometer mounting plate as ground.**<br>•If voltage is bad, switch power OFF  $\emptyset$  and exchange the analog card.<br>•Switch power OFF  $\emptyset$ .<br>•See Figure 6-7 for the connections to the
- 
- 
- beinghtess potentiometer and the<br>Intensity Override switch.<br>Then intensity Override switch.<br>Check continuity of the wiring from these<br>controls to the analog and amplifier<br>exact the analog card.<br>Reseat the analog card see
- 
- 
- **-if no problem found, exchange the analog card (then the amplifier card, then the video card),** GO TO MAP 0000. ENTRY POINT BB.
- 

PAGE 1 OF 5

## ENTRY POINTS

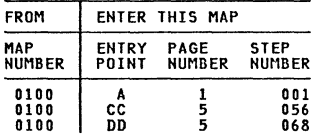

## 001

## (ENTRY POINT Al

## DANGER

When the power ON/OFF switch is ON  $\overline{m}$ , the following are connected directly to the mainline power:-<br>-The front panel fuse & switch,<br>--The degauss coil,<br>-Parts of the power supply card and<br>-The twisted-pair connection from P3<br>pins & and 9 (on the power supply card)<br>to the analog card (P)).

•Be careful when measuring voltages in<br>these areas.<br>•Switch power OFF  $\biguplus$  and remove the power<br>cord from the mainline power socket<br>before such actions as:-<br>-disassembling,

- ursassembring,<br>-inspecting for failures,<br>-making resistance measurements, etc.<br>•Release Intensity Override. (If engaged.)
- 
- -Switch power OFF <u>0</u>.<br>•Reseat the A2, A3 & A5 logic gate<br>connectors.

-See Figure 6-5. Check the continuity of frame ground (potentiometer mounting plate on bezel) to P3-4 and P4 pins 14, 24 and 30.<br>•Repair if necessary.

 $\bullet$ Switch power ON  $\overline{0}$ .

```
-Marcon-Power on Indees shown in the table<br>opposite using the brightness<br>potentiometer plate as ground.<br>Was ALL correct?<br>Y N
```
- 
- 

002

2 2 2 2 ABC 0

.<br>•Switch power OFF <mark>0</mark>.<br>•Check continuity of A2D08 to the frame ground.

-Repair if necessary. See Figure 6-r

and Figure 3-1.

- $•$ Switch power ON  $\mathbb{H}$ . -Measure the voltages shown in the table
- opposite using the brightness potentiometer plate as ground.<br>Was ALL correct?<br>Y N

003 Was any voltage less than 1.0V dc?<br>V N

Copyright IBM Corp 1981

EXIT POINTS

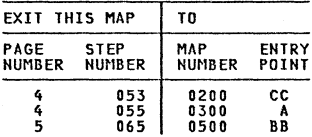

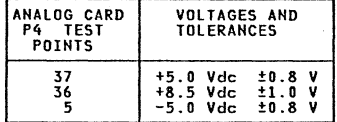

LOGIC | VOLTAGES<br>GATE | AND **GATE**<br>PINS **TOLERANCES** 82003 +5.0 Vdc *to.8* <sup>y</sup> 82811 +8.5 Vdc ±1. 0 V B2806 -5.0 Vdc ±0.8 V

## 04FE881

HAP 0400-1

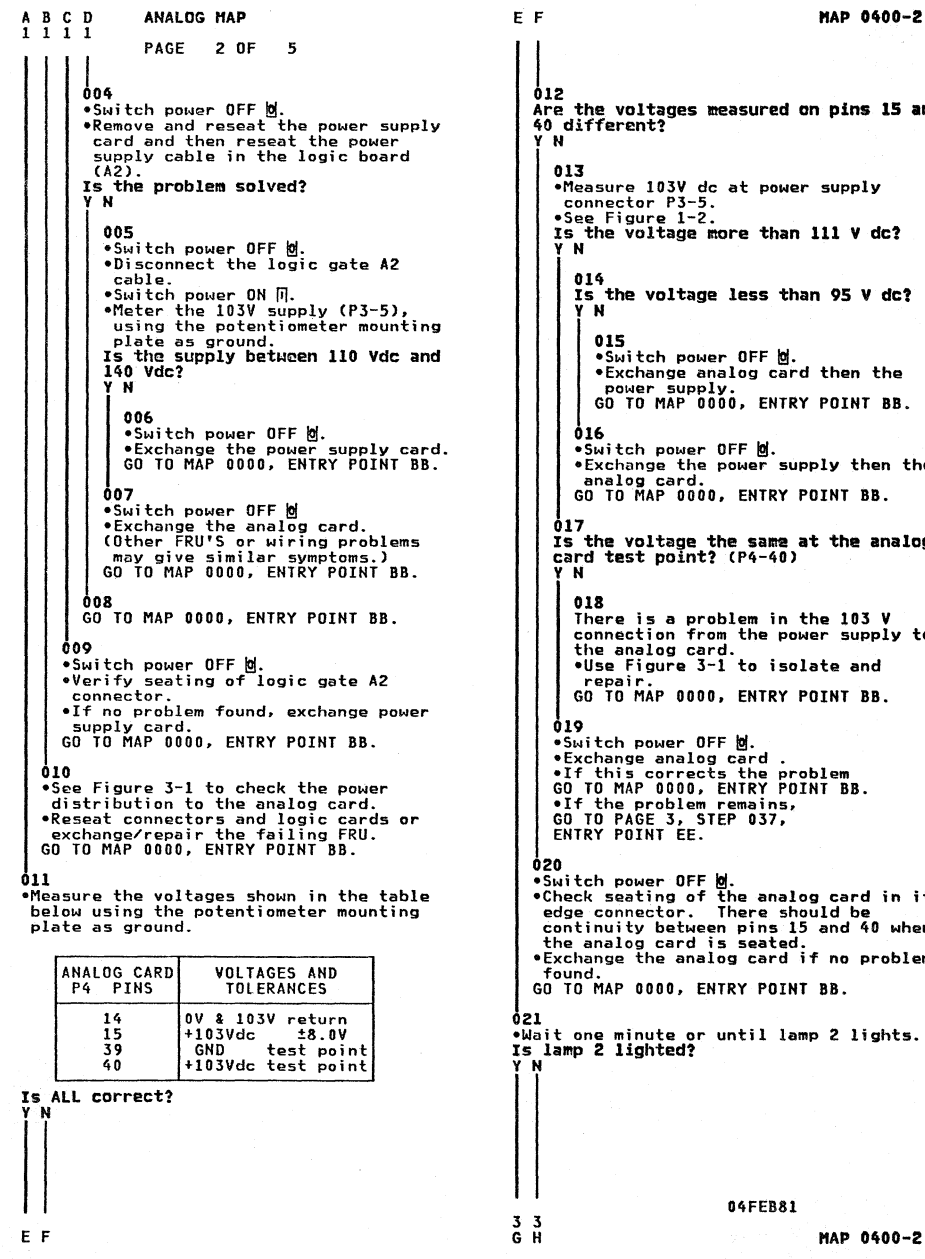

**012** Are the voltages measured an pins 15 and 40 different? Y II 013<br>•Measure 103V dc at power supply<br>•Connector P3-5.<br>•See Figure 1-2. .<br>Is the voltage more than 111 V dc?<br>Y N 016 Is the voltage less than 95 Y de? Y II 015 .<br>Switch power OFF **m**.<br>•Exchange analog card then the -Exchange and the power supply.<br>GO TO MAP 0000, ENTRY POINT BB. 016  $-$ Switch power OFF  $\theta$ . -Exchange the power supply then the analog card.<br>GO TO MAP 0000. ENTRY POINT BB. 017 Is the voltage the same at the analog<br>card test point? (P4-40)<br>Y N 018 There is a problem in the 103 V connection from the power supply to the anal09 card. 'Use Figure 3-1 to isolate and repair. GO TO MAP 0000, ENTRY POINT BB. 019  $-$ Switch power OFF  $\mathfrak{B}$ .<br> $-$ Exchange analog card. -If this corrects the problem<br>GO TO MAP 0000, ENTRY POINT BB. GO TO PAGE 3, STEP 037. ENTRY POINT EE. 020<br>
•Shuitch power OFF <u>0</u>.<br>
•Sheck seating of the analog card in its<br>
edge connector. There should be<br>
continuity between pins 15 and 40 when<br>
the analog card is seated.<br>
•Exchange the analog card if no problem<br>
found. GO TO MAP 0000. ENTRY POIHT BB.  $\frac{1}{2}$  -Wait one minute or until lamp 2 lights.<br>Is lamp 2 lighted? Y N 04FEB81 MAP 0400-2

```
G H 
5 S
   022<br>•Turn HEIGHT control fully
                      ANALOG MAP
                      PAGE 3 OF 5 
   -Turn HEIGHT control fully counterclockwise. See Figure 1-4. Is lamp 2 lighted? Y N 
        023<br>•Switch power OFF 0.
      -Exchange the analog card. -If this corrects the problem, GO TO MAP 0000. ENTRY POINT BB. -If the problem remains, 
        GO TO STEP 037. 
ENTRY POINT EE. 
   o24<br>•See MIM section 5.3.5 to make necessarv
   -See MIM section 5.3.5 to make necessary adjustments to raster.<br>-Switch power OFF g' and exchange the<br>correctly adjusted.<br>CO TO MAP 0000. ENTRY POINT BB.<br>CO TO MAP 0000. ENTRY POINT BB.
025<br>•See Figure 1-2 and the table below to<br>check the output voltages at the analog<br>card socket P4.<br>•Use the brightness potentiometer mounting
plate the brightness potentiometer mounting<br>plate as meter ground.
      ANALOG CARD| VOLTAGES<br>SOCKET (P4)| AND
       PIN NO. | TOLERANCES
           31 +12 Vdc ±1.5V 
           50 (TP) +6.3Vdc ±0.8V43 -150 Vdc 
±20 V 
            48 (TP) | +70 Vdc +1<u>0</u> V
Are they all correct? 
  Y N 
   02(, 
                                               -5 V 
   Is pin 43 between -70 and -170 volts? 
    Y
    027<br>| GO TO STEP 037,<br>| ENTRY POINT EE.
   028 
   Is pin 50 voltage wrong? Y N 
       029 
       -Switch power OFF ~. 
        -Exchange the analog card. 
GO TO MAP 0000. ENTRY POINT BB.
```

```
|<br>030<br>Note
      NOTE: The filament voltage (P4-50) can rise to 12 Y de or more if there is a broken connection to the filament or if 
      the filament has an open circuit.<br>•Measure the voltage between analog card<br>P4-31 (12 Vdc) and P4-47 (return).<br>IS there more than 8 Vdc?<br>Y N
           031 
           -Switch power OFF \mathbb{N}.
           -Exch~nge the analog card. GO TO MAP 0000. ENTRY POINT BB. 
     032<br>There may be an open circuit in the 6.3
      There may be an open circuit in the 6.3<br>V supply or return to the CRT filament.<br>•Switch power OFF \mathbf{B},
      •Use Figure 6-7 to check continuity.<br>•See Figure 4-7 for filament resistance.<br>•Isolate to one of:<br>a) Wiring or connectors<br>b) CRT filament
     b) CRT filament<br>
c) Video card<br>
d) Analog card<br>
GO TO MAP 0000. ENTRY POINT BB.
 033<br>•Engage Intensity Override.  (Turn the<br> brightness knob fully counterclockwise.)<br>Is there any image on the screen?
   Y N 
     034 
     -Release Intensity Override. Is the CRT filament lighted? Y N 
            035 
-Switch power OFF ~. 
-See Figure 6-7 to measure voltages and resistances to isolate the failure. 
           failure.<br>•Exchange the failing FRU.<br>GO TO MAP 0000, ENTRY POINT BB.
      03(, 
      -Turn HEIGHT control fully counterclockwise. 
      IS problem solved? 
Y N 
           037<br>(ENTRY POINT EE)
           POINT TRY POINT EXT POINT OFF 121 and remove the power cord from the mainline power socket.
           •Remove the analog card.<br>•Disconnect the deflection coils<br>•Connector P6, near the center of the<br>•Connector P6, near the center of the<br>•analog card with 4 colored wires) –<br>•Inspect P6 for loose and dirty<br>•Repair any damage
           \mathbf{I}4 4 4 4 L M N P 
                                                         04FEB81 
                                                                                  MAP 0400-3
```
 $J K$  MAP 0400-3

,

P<sub>3</sub> 3 ANALOG **HAP**  PAGE 4 OF *5*  d<br>38<br>The horizontal deflection coil is connected to the RED and BLUE wires.<br>The vertical deflection coil is connected<br>to the YELLOM and GREEM (or BLACK) wires.<br>The resistance of each coil should be less<br>than 2 ohms.<br>"The resistance of each coil should be less<br>d Y N 039 **-Repair Wlrlng or connector if possible (then exchange the CRT).**  GO TO MAP 0000, ENTRY POINT BB. 040<br>•Assemble any disconnected FRU's.<br>•Switch power ON **N. -See Figure 6-9. video card test points. -Measure the voltage at these** point5~ VIDEO CARD | VOLTAGES AND<br>TEST POINTS | TOLERANCES TEST POINTS 400 280 - 450 Vdc 5 5.0 Vdc ±0.5V Are both Voltages correct? V N 041 •Switch power OFF <u>0</u>.<br>•See Figure 6-7 to find open or short<br>circuits. **-Exchange/repair video card. analog** card~ **wiring or CRT.**  GO TO MAP 0000, ENTRY POINT BB. 042<br>•See Figure 6-8 to verify the connections to the brightness potentiometer.<br>Was the problem found? Y N 043 **-**Switch power OFF **&**.<br>•Remove the analog card completely. -R~movQ **the analog card completely.** CAUTION **-Touch the EHT conductor to ground. -Disconnect the EHT cable from the CRT. You may need to remove the bleed assembly to do this - See MIM section** 4.8.4. **-Inspect the EHT cable and bleed assembly. -Measurg the resistance of the EHT cable from end to end (less than 25k ohm) and resistance to ground (either end) (240M**  Is all correct?<br>Y N 044 **-Exchange the bleed assembly.**  GO TO MAP 0000, ENTRY POINT BB. L M N Q R 051 655

**Land Control Control Control Control Control Control Control Control Control Control Control Control Control C**<br>-Exchange the analog\_card. Has the problem gone?<br> **V** N Y Y N<br>| 046<br>| \*Exchange the CRT.<br>| GO TO MAP 0000, ENTRY POINT BB.<br>|-**047** GO TO MAP 0000, ENTRY POINT BB. 048 GO TO MAP 0000, ENTRY POINT BB. 049 GO TO MAP 0000, ENTRY POINT BB. 050 **-See MIM Chapter 5 to make necessary adjustments.**  GO TO MAP 0000, ENTRY POINT DB. **(Intensity Override still engaged). -Check the shape of the image. TherQ**  show that the so closely<br>shared that they nearly merge (look spaced that they nearly merge. (Look **carefully at left and right hand edges)** . edges).<br>b) ...the image filling most of the<br>screen. **screen. c) ... a blank edge at** *one* **side. at least.**  Is the SHAPE correct?<br>Y N 052<br>•Release Intensity Override. **-Release Intensity Override.** -Check adjustments of HEIGHT, WIDTH, H.CENT, FOCUSI and FOC2 controls.<br>•See MIM section 5.3.4 and MIM section<br>5.3.5 and Figure 1-4.<br>Is the problem corrected?<br>Is the problem corrected? 053<br>GO TO MAP 0200, ENTRY POINT CC. 054 GO TO MAP 0000, ENTRY POINT BB. GO TO MAP 0300, ENTRY POINT A.

**MAP 0400-4** 

HAP 0400-4

Q R

٦

```
\overline{\mathbf{r}}J 
                           +'LOG HAP 
                        -fGE 5 OF 
                      \frac{1}{3} GE 5 OF 5<br>\frac{1}{3} CC)
                     。<br>sensity Override.
                    _~~e~~i~~~~rol clockwise until 
                EST/NORMAL switch to NORMAL.<br>
Single, stable separator lin.<br>
Montion of the screen?
       ect the logic probe to the analog<br>And socket P4-3. (Vert Sync TP) See
       ~Ground probe to potentiometer mounting 
       ~late. ) po both lamps light?<br>" <sup>N</sup>
       ; 058 
       • Probe pin C2G12. Do both lamps light? Y N 
           059 
            -Exchange logic card C2 then 82 then 
             D2. 
           GO TO MAP 0000, ENTRY POINT BB. 
       060<br>•Reseat logic gate connector A3 and
        eReseat logic gate connector A3 and<br>continue probing for Vert Sync signal<br>until broken connector is found.<br>(See Figure 3-2)<br>GO TO MAP 0000, ENTRY POINT BB.
   61 
    GO TO STEP 063, 
ENTRY POINT BB. 
062 
Is there a single stable cursor? Y N 
   063<br>(ENTRY POINT BB)
   (Entime discolution be to the analog card socket P4-2. (Heriz Sync TP) See<br>Figure 1-2.<br>• (Ground probe to potentiometer mounting<br>plate.)<br>Do both probe lamps light?<br>Y N
       064 
        'Probe pin B2J13. 
       Do both probe lamps light?<br>Y N<br>|<br>| 065
       066 
           GO TO MAP 0500, ENTRY POINT BB.
       eReseat logic gate connector A3, and 
         continue probing for Hariz Sync 
        signal until broken connection is 
found & repair it. See Figure 3-2. GO TO MAP 0000, ENTRY POINT BB. 
                                                                                                 S T MAP 0400-5
                                                                                                      |<br>067
                                                                                                      *Switch power OFF <u>0</u>.<br>*Exchange the analog card.<br>GO TO MAP 0000, ENTRY POINT BB.
                                                                                                  068<br>(ENTRY POINT DD)
                                                                                                  (Engage Intensity Override. (Turn the<br>brightness knob fully counterclockwise.)
                                                                                                  Are the skip gaps visible?<br>(See Figure 2-1).
                                                                                                  Y N 
                                                                                                      069 
-Adjust the 'SKIP' potentiometer on the analog card. See Figure 1-4. analog card.  See<br>Has it any effect?<br>Y N
                                                                                                         070 
                                                                                                         ovo<br>•See Figure 3-2.<br>•Use a LOGIC PROBE to trace the SKIP<br>signal from the B2 logic card to the
                                                                                                         she B2 logic card. -Also use a meter to check continuity.<br>At each of the following points BOTH<br>At each of the following points BOTH<br>probe lamps should be ON.
                                                                                                          lOGIC board B2Jll. 
lOGIC board A3Dll. 
Analog card P4-26. Analog card P4-27. 
                                                                                                          Analog card P4-27.<br>(Test Point)
                                                                                                         -Isolate the problem to a connection failure or to the loss of a signal. 
                                                                                                         If no failure can be found, exchange<br>the analog card.<br>"If the signal source has been lost,<br>exchange logic card C2 then B2.<br>60 TO MAP 0000, ENTRY POINT BB.
                                                                                                      071<br>•Set up the correct amount of SKIP.  See
                                                                                                      MIM section 5.3.5.<br>•If not possible, switch power OFF b and<br>exchange the analog card.<br>GO TO MAP 0000, ENTRY POINT BB.
                                                                                                  072 
                                                                                                  .<br>Adjust the 'SKIP' potentiometer on the<br>analog card. See MIM section 5.3.5 and<br>Figure 1-4.
                                                                                                  Can you correct the problem?<br>Y N
                                                                                                     073 
                                                                                                    •Switch power OFF @ and exchange the<br>- analog card.
                                                                                                    GO TO MAP 0000, ENTRY POINT BB.
                                                                                                  074 
                                                                                                 GO TO MAP 0000, ENTRY POINT BB.
```
04FEB81

HAP 0400-5

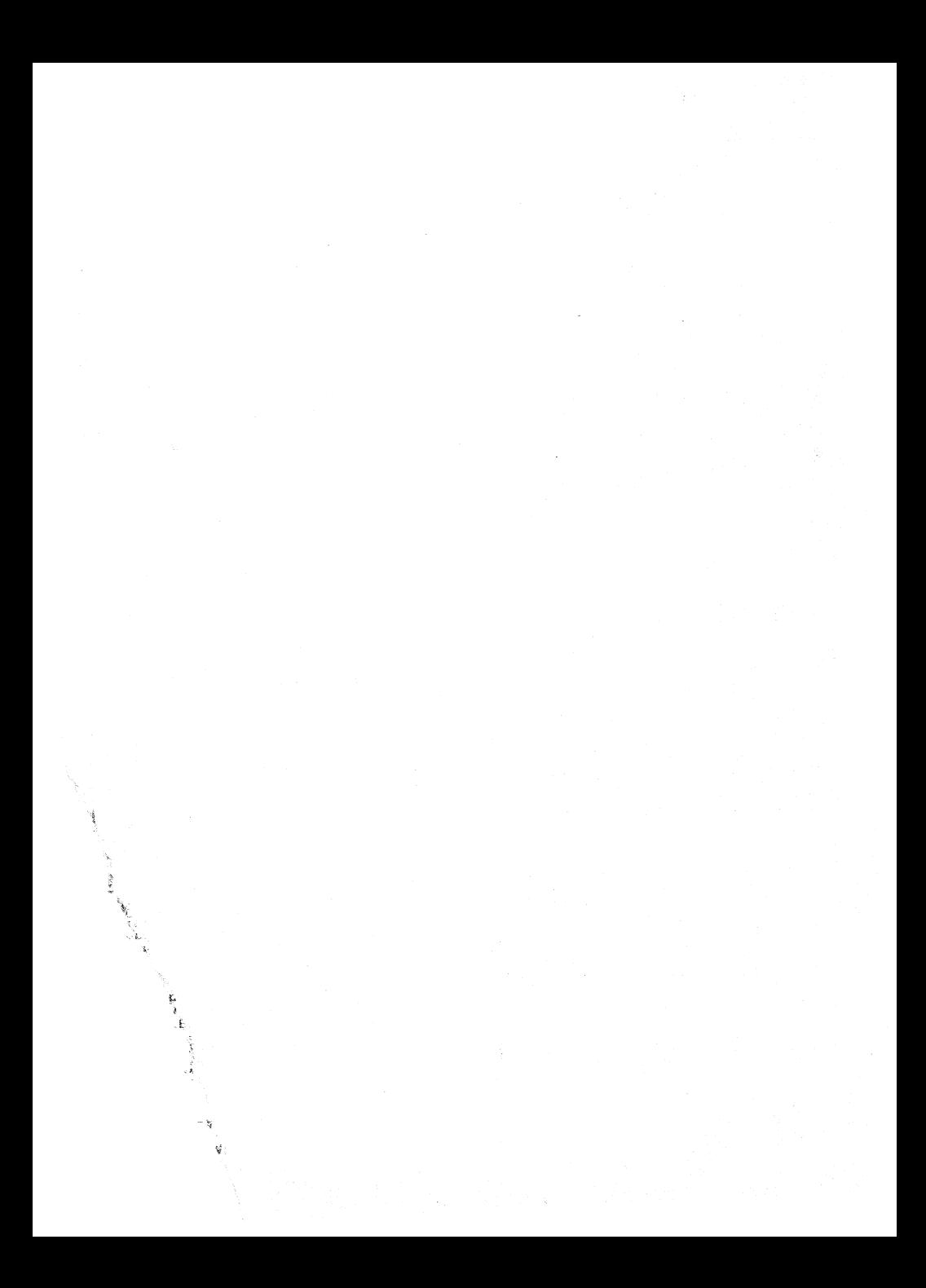

## LOGIC MAP 0500

PAGE 1 OF 2

## ENTRY POINTS

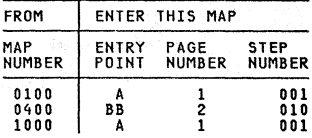

 $\sim$   $-$ 

001<br>(ENTRY POINT A) [ENTRY POINT Al **-Check the operation of the base color** switch as follows. Probe B2J06. When switch is set to 0000 this pin should be DOWN.<br>When switch is set to 00 this pin should<br>be UP.<br>**Is all correct?** │ 002<br>● See Figure 6-8 to check switch wiring<br>│ GO TO MAP 0000, ENTRY POINT BB. oo3<br>•Check operation of the 2 color control **-Check operation of the 2 color control signals as follows:**  .Set NORMAL/TEST switch to TEST. B2S08 should be UP. B2U06 should be UP. Leuve should be User<br>Are they correct?<br>Y N wexchange logic card b2 then C2 then D2.<br>| GO TO MAP 0000, ENTRY POINT BB. 004 05 .Set NORMAL/TEST switch to NORMAL. 82508 should be DOWN. B2U06 should be DOWN. Are they correct?<br>Y N Y OO6<br>•Exchange logic card B2 then C2 then D2.<br>| GO TO MAP 0000, ENTRY POINT BB. **007 Enter convergence routine as follows:**  ·Hold down the ALT key, press the TEST **key, release both ..** • Press keys / 7 ENTER. 82508 should be DOWN. 82U06 should be UP. Are they correct?<br>
Y N<br>
008<br>
+Exchange logic<br>
c0 T0 MAP 0000,<br>
... \*Exchange logic card B2 then C2 then D2.<br>GO TO MAP 0000, ENTRY POINT BB. 09 .Exchange logic card C2 then D2 then C2. GO TO MAP 0000, ENTRY POINT BB.

EXIT POINTS

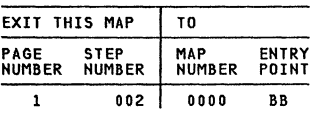

```
LOGIC MAP
```
PAGE 2 OF 2

```
010<br>(ENTRY POINT BB)
(ENTRY POINT BB) -See Figure 1-2 and Figure 3-2 and use a logic probe to trace the VERTICAL SYNC. 
  signal. 
     LOGIC board C2G12 (source)<br>LOGIC board A3D12<br>ANALOG card PIN 28
    ANALOG card P4-3 (test point) 
 At all of the above points BOTH probe<br>lamps should light.<br>Do they?<br>Y N
    011 
    Is the signal at C2G12?<br>Y N
     Exchange logic card C2.<br>GO TO MAP 0000, ENTRY POINT BB.
     013<br>•Switch power OFF <u>0</u>.
    -Check continuity and repair. 
    GO TO MAP 0000, ENTRY POINT BB. 
014 
-See Figure 1-2 and Figure 3-2 and use a logic probe to trace the HORIZONTAL SYNC 
  signal. 
LOGIC board D2J13 (source)<br>LOGIC board B2J13 (retimed)<br>LOGIC board A3D13
 ANALOG card P4-l 
ANALOG card P4-2 (test point) 
 At all of the above points BOTH probe 
lamps should light. Do they? Y N 
    015 
   (ENTRY POINT CC)<br>*Probe D2J13 on the logic board.<br>BOTH probe lamps should light.<br>Do they?<br>Y N
        016<br>•Use a logic probe on :
        •Use a logic probe on<br>C2D10 (DOT 8)<br>C2D10 (DOT 5)<br>C2B08 (DOT 1)<br>C2B04 (DOT 0)
        Do BOTH lamps light each time? 
         \mathbf{I}OI7<br>•Exchange logic card C2 then D2.<br>GO TO MAP 0000, ENTRY POINT BB.
        018 
        -Exchange logic card D2 then 82. 
GO TO MAP 0000, ENTRY POINT BB.
```

```
|<br>|-Use a logic probe on<br>c2DIO (DOT 8)<br>c2B08 (DOT 5)
C2D05 (DOT 1) 
C2B04 (DOT 0) 
                                                       MAP 0500-2 
Do BOTH lamps light each time? 
020<br>•Exchange logic card C2 then D2.<br>| GO TO MAP 0000, ENTRY POINT BB.
021 
-Use a logic probe on B2M08 (FEATURE 
Do BOTH lamps light?<br>Y N
    .<br>•Exchange logic card C2 then D2.<br>GO TO MAP 0000, ENTRY POINT BB.
023<br>•Exchange logic card B2, (then C2, then<br>-inspect B2G13 connection).<br>GO TO MAP 0000, ENTRY POINT BB.
```
A B

 $\mathbf{I}$ 

 $\mathbf{I}$ I  $022$ 

026

024<br>•Switch power OFF <u>0</u>.<br>•Reseat the analog card.<br>•Switch power ON <mark>M and test.</mark><br>Ha**s the problem gone?**<br>Y N

•Switch power OFF <u>0</u><br>•Exchange the analog card.<br>•Make any necessary adjustments.<br>GO TO MAP 0000, ENTRY POINT BB.

GO TO MAP 0000, ENTRY POINT BB.

025<br>•Switch power OFF 0 .

```
04FEB81
```
## CONVERGENCE HAP 0600

PAGE 1 OF  $\mathbf{r}_i$ 

## ENTRY POINTS

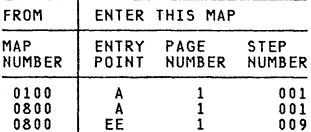

001 If the BATTERY or some circuits on the **convergence logic card B2 are failing, an error code 55 or 228 will appear on the screen when the 3279 is switched on. (The 3279 may have to be switched off for some hours before an error is generated.) The error code will be resettable (RESET key)**<br>**error code will be resettable (RESET key)**<br>and the operator could converge the screen<br>using ONLINE TEST 7.

using ONLINE TEST 7. **The battery is marked with its date (mmyy - month and year) and would be suspect if** 

**more than 3 years old. Some other failures will cause error codes 55, 56, 228, or 229 to appear but will HOT be** reset table.

## (ENTRY POINT A)

5 4 ABC D

**-Connect the 3279 to a control unit and ready it.**  ''eawy ''.<br>Do any of these error codes appear at any<br>time: 55,56, 228, or 229 ?<br>Υ઼ N

```
002 
-Enter the convergence routine (see MIM<br>section 5.3.3) and attempt to converge<br>EACH of the 13 positions.<br>Could you do so?<br>Y N
```
*003*  Did the convergence pattern appear in the correct colors?<br>Y N Y OO4<br>•Exchange logic card B2 (then D2).<br>| GO TO MAP 0000, ENTRY POINT BB.

```
005<br>The convergence patterns should have
moved smoothly when you pressed the<br>cursor keys in step 002.<br>Was there ANY movement?<br>Y N
```
 $\mathbf{I}$ 006<br>| GO TO STEP 009,<br>| ENTRY POINT EE. *007*  Was the movement always smooth? Y N

Copyright IBM Corp 1981

C D MAP 0600-1

```
| 008<br>| •Exchange logic card B2 (then D2).<br>| GO TO MAP 0000, ENTRY POINT BB.
ዕ09<br>(Entry Point EE)
```
entry the amplifier card test points as<br>shown in the table below and verify that<br>the correct voltages are present.<br>**-See Figure 6-10 for locations, and Figure**<br>**See Figure 6-10 for locations, and Figure** 6-16 for circuit.

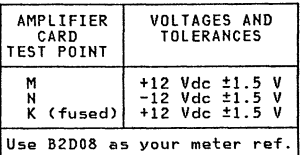

# Are the correct voltages present?<br>Y N

010 IS the voltage only wrong at test point **'K'?**  Y N

011 **---**<br>•Probe the power supply card edge<br>connector (P3) pins as shown in the<br>table below.

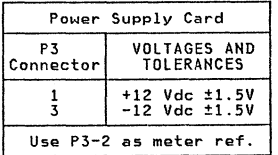

# Are the correct voltages present?<br>Y N

012 If only the -12 V supply was lost<br>the fuse on the amplifier card may<br>have failed. **-**Switch power OFF <u>**b**</u>.<br>•Exchange the fuse if necessary.<br>•Switch power ON *I*. **•If the fuse fails again (or if it was good), switch power OFF**  $\Theta$  **and remove the power cord from the mainline power socket and exchange the power supply.<br>
<b>CO** TO MAP 0000, ENTRY POINT BB.

## 04FEB81

2 2 2<br>E F G

HAP 0600-1

 $E F G$ CONVERGENCE MAP<br>PAGE 2 OF 5  $2.0F$ 013<br>There seems to be a broken connection There seems to be a broken connection<br>the amplifier card.<br>**eSee Figure 6-16 to trace wiring and**<br> $\frac{1}{\sqrt{2}}$ **example only the -12 V supply was lost the failure.**<br>NOTE: If only the -12 V supply was lost, the fuse on the amplifier card should have failed.<br>• Exchange it if necessary after repairing the connection failure.<br> **repairi** 014  $•$  Switch power OFF  $|0|$ . **-Exchange the fuse on the- amplifier card and test. If** *the* **fuse fails again,**  exchange the amplifier card.<br>•See MIM Chapter 5 to make adjustments.<br>GO TO MAP 0000, ENTRY POINT BB. 015<br>•Meter 12 V LOPT supply: ometer 12 V 2007-2007<br>+ Meter lead --- A5D02<br>- Meter lead -- A5B02 Is the voltage between 10 and 14 volts?<br>Y N 016 \* Switch power OFF **b**.<br>• Use Figure 6-16 to check the 12 V LOPT<br>**back to the analog card.**<br>• Isolate to one of:<br>a) Cables or connectors<br>b) Amplifier card<br>CO TO MAP 0000, ENTRY POINT BB. 017 Set the TEST/NORMAL switch to NORMAL.<br>•Set the A,a/A switch to A.<br>•Hold down the ALT key, press the TEST<br>key, release both. (This is to ensure<br>the screen is clear),<br>i. viumper C2G06 to C2D08. Most locations on<br>the screen will contain an 'A' cheracter.<br>viumper C2W07 to C2W28. The characters<br>should become white. If the convergence<br>is bad they will be many-colored.<br>Is the convergence good ( Worse toward the edges and corners?<br>Y N 018<br>•Verify that the convergence coil assembly is correctly located on the<br>cRT. See Figure 4-8.<br>Attempt to improve the convergence at<br>the center of the screen by adjusting<br>the three static convergence<br>the three static convergence<br>(STATIC BLAT) potentiometer. S Figure 1-4 and MIM section 5.3.1.<br>Is the convergence now nearly good at<br>the center of the screen, getting worse<br>toward the edges?  $\mathbf{ii}$ 

H J K

Ó19<br>(Entry Point BB)  $\bullet$  Remove the jumpers. **-Use a logic probe to probe B2G08.**<br>(Vertical Retrace).<br>DO BOTH probe lamps light?<br>Y N Y O20<br>\*Exchange logic card D2.<br>GO TO MAP 0000, ENTRY POINT BB. 021<br>•Switch power OFF <u>0</u>.  $\bullet$ Exchange logic card **B2**, (then the **amplifier card, then logic card 02).**  GO TO MAP 0000, ENTRY POINT BB. 022 GO TO STEP 023, ENTRY POINT FF. 023 (ENTRY POINT FF) **-Remove the jumpers.<br>-Use a logic probe to probe B2G08<br>- (Vertical Retrace).<br>Do BOTH probe lamps light?<br>Y N**  $\mathbf{I}$ O24<br>•Exchange logic card D2.<br>GO TO MAP 0000, ENTRY POINT BB. 025<br>Enter the convergence routine as follows: Enter the convergence routine as follows:<br>•Hold down the AlT key, press the TEST<br>key, release both ..<br>•Press keys / 7 ENTER.<br>•Press the SPACE BAR ten (10) times. NOTE: The next few steps check the **convergence circuits. -Press the UP cursor key and hold for about 10 seconds.**  .Now press and hold the DOWN cursor key . • Check that the GREEN pattern moves diagonally down (.) 3-10 mm (0.1-0.4 Did the GREEN pattern move as expected?<br>Y N 026 Did the GREEN pattern show ANY movement?<br>Y N GO TO PAGE 3, STEP 035, 028 GO TO PAGE 4, STEP 050, ENTRY POINT CC.

H J K

3 L

04FEB81

MAP 0600-2

MAP 0600-2

```
P Q MAP 0600-3
                           CONVERGENCE MAP
\mathbf{I}\overline{2}PAGE 3 OF 
                                                           5
                                                                                                                   |<br>036
d29<br>•Press and hold the UP cursor key.
                                                                                                                   -Exchange the convergence coil assembly. 
'See MIM Chapter 5 for adjustments to be made. 
.Check that the RED pattern moves<br>diagonally down (\chi) a similar amount to<br>the green (3-10mm, 0.1-0.4 inches).<br>Did the RED pattern move as expected?<br>Y N
                                                                                                                  GO TO MAP 0000, ENTRY POINT BB. 
                                                                                                              037 
                                                                                                             -Reconnect the Pl9 connector. 'Switch power ON m. 030 
    Did the RED pattern show ANY movement? 
                                                                                                              The following procedure will test all 4 convergence amplifiers. A fixed voltage 
         031
                                                                                                              (-5 V) will be connected to the INPUT of<br>each amplifier in turn. Each time it will<br>be checked that the colors move in the<br>expected directions.<br>If you know which amplifier is failing,<br>you need test only that one.
         GO TO STEP 035,<br>ENTRY POINT DD.
      032 
GO TO PAGE 4, STEP 050, ENTRY POINT CC. 
                                                                                                              'Set the NORMAl/TEST switch to TEST. 
o33<br>(A)*Press the R key.<br>*Press the DOWN cursor key and hold for<br>about 10 seconds...........
                                                                                                                    - GREEN-
                                                                                                             'Jumper B2M06 (-5 V) to B2506 for about seconds. 
Whom press and hold the UP cursor key.<br>The blue pattern should move VERTICALLY up<br>4-10 mm (0.1 - 0.4 inches).<br>(8)*Press the LEFT cursor key and hold for<br>about 10 seconds.<br>Whom press and hold the RIGHT cursor<br>key.
                                                                                                             The image should move in the direction<br>shown in the figure below and hold there<br>while the jumper is on.<br>The movement should be 15-30 mm (0.6-1.2<br>inches).
                                                                                                              - RED-
'Press keys CONTROL C CONTROL 0 I 
'Jumper B2M06 (-5 V) to B2S05 for about 3 seconds. 
The RED pattern should move HORIZONTALLY<br>(left) 2-8 mm (0.08 - 0.3 inches).<br>Were the expected movements seen?<br>Y N
                                                                                                             The image should move in the direction<br>The image should move in the direction<br>shown in the figure below and hold there<br>while the jumper is on.<br>The movement should be 15-30 mm (0.6-1.2
    034 
    was SOME movement seen in BOTH (AI and 
    (BI in the last step? Y N 
                                                                                                              inches)" 
                                                                                                                          - BLUE-
         035 
                                                                                                              .Press keys CONTROL C CONTROL 0 Q 
-Jumper B2M06 (-5 V) to B2U07 for about 3 seconds. 
         (ENTRY POINT DDI 
          •Switch power OFF <u>0</u>.<br>•Disconnect the P19 connector from the<br> amplifier card.  (See Figure 1-4),
                                                                                                              The image should move in the direction<br>shown in the figure below and hold there<br>while the jumper is on.<br>The movement should be 15-30 mm (0.6-1.2<br>inches).
         -Inspect the convergence/purity coils 
         for loose components. -Check the continuity of the convergence coils from the plug on the end of the cable (PI9): 
                                                                                                              - BLUE LATERAL 
'Jumper B2M06 (-5 V) to B2503 for about 3 seconds. 
                                                                                                             The image should move in the direction<br>Shown in the figure below and hold there<br>while the jumper is on.<br>The movement should be 2-8 mm (0.2-0.6 inches).
                  COIL P19 
                                                         Resist- ance. 
                                         pins. 
                  RED 11<br>GREEN 9<br>BLUE 7
                                                12 
                                                           <1 ohm 
                                                10 
                                                            <1 ohm 
<1 ohm 
                                                  8 
                BLUE LAT 5
                                                  6 
                                                           1-5ohm
                                                                                                                   GREEN . BLUE<br>B2S06 <u>±</u> B2U07 <u>=</u>
         Are all correct? Y N 
                                                                                                                  RED . BLUE<br>B2S05 . LATER
                                                                                                                                   LATERAL LATERAL
                                                                                                              (Step 037 continues) 
                                                                                                                                                              04FEB81 
 4 4 
M N P Q 
                                                                                                                                                                                  MAP 0600-3
```

```
CONVERGENCE HAP 
                       PAGE 4 OF 5 
(Step 037 continued) Did your results match the expected results? 
Y N 
    038<br>•See Figure 1-4. The amplifier card may
    have the 4 potentiometers marked<br>"GAIN".<br>First take the N path now.<br>These are the gain controls for the<br>convergence amplifiers.<br>"First write down their settings.
     normally set 3/4 away from the controls are<br>normally set 3/4 away from the<br>counterclockwise position, and the blue<br>lateral set fully clockwise (Maximum
     gain).<br>
Fiany are set less than normal, set<br>
them to normal and repeat step 037.<br>
PIf the results are still not as<br>
expected set all 4 gain controls to<br>
maximum (fully clockwise), and repeat
      expected set all 4 gain controls to<br>maximum (fully clockwise), and repeat<br>step 037.
    Do your results now match the expected results? 
    Y N 
       039 
         .<br>•Reset all 4 GAIN controls to the<br>•Reset all 4 GAIN controls to the
        positions you wrote down. • Reseat the AS connector on the logic 
         gate and the PIS connector on the 10gh<br>1-4) on the amplifier card.
        -Switch power ON m. 
        Is the problem fixed? Y N 
            040 
            •Switch power OFF |0|.
             -Check the continuity of the connections in the table below. 
(See Figure 6-10) 
                 LOGIC GATE AMPLIFIER CARD
                                            TEST POINT
                     B2S05 F (red) 
                     B2S06 | G (green)<br>B2U07 | H (blue)
                     B2007 H (blue)<br>B2503 F (blue)
                                          E (blue lat)
           Is the continuity of each good?<br>
Y = N041 
                ·locat~ and repair bad connection. See Figure 3-2 
               GO TO MAP 0000, ENTRY POINT BB. 
           042 
            ...<br>•Exchange the amplifier card.<br>GO TO MAP 0000, ENTRY POINT BB.
       043 
       GO TO MAP 0000, ENTRY POINT BB. 
                                                                                             B M N R S HAP 0600-4 
133 
                                                                                                         045 
                                                                                                     046 
                                                                                                 convergence? 
Y N 
                                                                                                 049 
                                                                                                     050 
                                                                                                 051 
                                                                                             II
```
|<br>|<br>|044<br>|GO TO MAP 0000, ENTRY POINT BB.

+Exchange logic card B2 (then C2<br>then D2).<br>GO TO MAP 0000, ENTRY POINT BB.

```
GO TO STEP 050, 
ENTRY POINT CC.
```
- 047<br>•Go to the adjust instructions, MIM<br>·Chapter 5 to set up static convergence
- 
- and purity.<br>
\*Start a MIM section 5.3.1 to set up<br>
\*Start at MIM section 5.3.2 to set up purity.<br>
section 5.3.2 to set up purity.<br>
\*If you make any purity adjustment, go<br>
\*If you make any purity adjustment, go<br>
back to MIM
- Could you set up the purity and static

```
048<br>•Switch power OFF 0.
•Verify the connections to the<br>convergence/purity coil assembly from<br>P19 on the amplifier card. (See<br>Figure 3-2 and Figure 1-4.)
```

```
•If no failure is found, exchange the amplifier card, then the convergence coil assembly GO TO MAP 0000, ENTRY POINT BB.
```
Could you set up dynamic convergence?<br>Y N

(ENTRY POINT CC)

 $\frac{5}{1}$ 

•Switch power OFF **@.**<br>•Check position of the convergence<br>coil assembly. See Figure 4-8.<br>•Exchange the amplifier card if no<br>•Problem is found.<br>•See MIM Chapter 5 to carry out<br>adjustments. adjustments.<br>•If the problem remains, exchange the<br>B2 logic card (then D2 then C2).<br>GO TO MAP 0000, ENTRY POINT BB. GO TO MAP 0000, ENTRY POINT BB. 052<br>•Leave the convergence routine by holding ...<br>•Leave the convergence routine by holding<br>down the ALT key and pressing TEST. Did an Error Code 228 or 229 (3274) or 55<br>or 56 (3276) appear?

## 04FEB81

HAP 0600-4

```
A \n\begin{bmatrix} 1 & 0 \\ 1 & 4 \end{bmatrix}CONVERGENCE MAP 
                       PAGE 5 OF 5
        153 
        'Set the TEST/NORMAL switch to TEST 
         and back to NORMAL. 
        IS the convergence worse than you left 
       it? 
        Y N 
           054<br>It may be an intermittent problem.<br>•See if the convergence coil
           It was an intermittent problem.<br>It may be also intermittent problem.<br>It is look for loose cables and for connectors and reseat the<br>convergence amplifier card and
           convergence amplifier card and logic card 82. GO TO MAP 0000. ENTRY POINT BB. 
       055 
        -Exchange logic card 82 (then D2 then C2) 
       GO TO MAP 0000. ENTRY POINT BB. 
    056 
    -Exchange logic card 82 (then 02 then C2.) 
    GO TO MAP 0000. ENTRY POINT BB. 
057 
Is the error code resettable? 
   Y N 
 058<br>•Exchange logic card B2 (then D2 then<br>-C2.16 MAR 0000 FHIPY BOINT BR
    GO TO MAP 0000. ENTRY POINT BB. 
659
'Switch power OFF ~. 
 • Check the connections to the battery.<br>• Disconnect the A3 logic gate connector.<br>• Probe the free end of the A3 connector to<br>measure the battery voltage:<br>• meter lead to pin D07.<br>– meter lead to pin D07.<br>A new battery wil
    060<br>.Reconnect the A3 connector.
    -Reconnect the A3 connector. -Measure the voltage on 82808. This voltage should be 0.5 V to 1.0 V less than the battery voltage. IS it correct? 
    Y N 
        061<br>•Measure the voltage on B2J09.
        This should be the same as the battery
        voltage. 
         voitage.<br>Is it correct?<br>Y N
           062 
            There is a connection failure. -Check: 
              cneck.<br>B2J09..A3D07..P20-4..Battery/red<br>B2J08..A3B07..P20-1..Battery/black
            -Exchange the failing FRU. GO TO MAP 0000. ENTRY POINT BB.
```
V W X MAP 0600-5 *1b3*  **-Exchange logic card 82.** GO TO MAP 0000. ENTRY POINT BB. 06~ **The battery seems good. -Exchange logic card B2. -Set up Dynamic convergence; See MIM section 5.3.3.** GO TO MAP 0000. ENTRY POINT BB.  $\overset{\bullet}{\mathfrak{g}}$ 65<br>•Check for correct voltage at the following points:-<br>B2J09..A3D07..P20-4..Battery/red<br>B2J08..A3D07..P20-1..Battery/black<br>D2J08..A3D07..P20-1..Battery/black<br>customer to exchange the battery.<br>"If the problem remains when the customer<br>installs a new battery, card B2.

GO TO MAP 0000. ENTRY POINT BB.

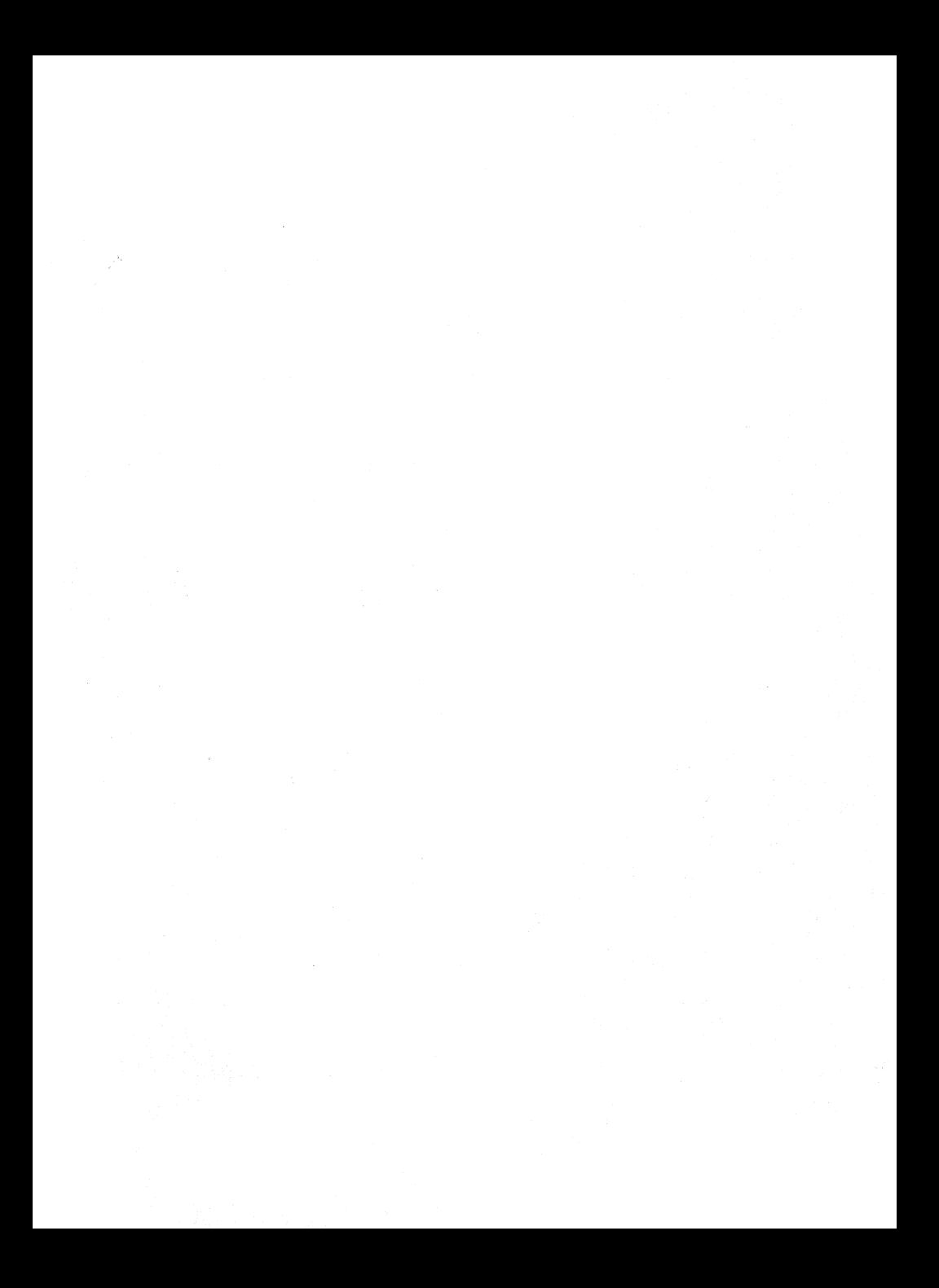

## KEYBOARD MAP 0700

PAGE 1 OF 4

## ENTRY POINTS

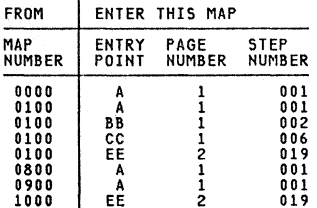

001

(ENTRY POINT Al

 $•$ Switch power OFF  $|0|$ . -Reconnect the keyboard if it is disconnected.

Keys binding, broken or worn are

```
Neys Drimanny provem or worm are<br>mechanical failures.<br>Is this a mechanical failure or clicker<br>problem?
```
Y N

```
002<br>(ENTRY POINT BB)
```

```
.Switch power OFF 0.
```
- -Remove the keyboard top cover. See MIM sect *i* on 4.11. 2.
- Subsconnect and reseat the internal<br>Reyboard connector, (See Figure 6-11.) the keyboard cable connector and the<br>keyboard cable connector on the logic gate. (D5).<br>sate. (D5).<br>\*Switch power ON  $\Pi$ .
- -Switch power ON *m.* .See Figure 6-11 and Figure 6-12 and Table 7.1 (column 2) and check the voltages at the internal keyboard cable<br>connector.

Table 7.1

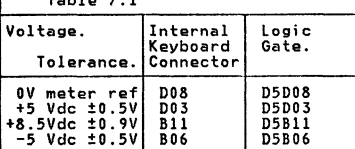

```
3 
ABC D 
   Are all voltages correct? Y N 
        003 
        -Disconnect the keyboard cable connector from the logic gate (051. • See Figure 6-11 and Figure 6-12. 
        echeck the voltages shown in Table 7.1<br>
(column 3) on the logic gate.<br>
The all the voltages correct?<br>
YN<br>
YN<br>
Copyright IBM Corp 1981
                           Copyright IBM Corp 1981
```

```
004<br>There is probably a failure in the
        There is probably a failure in<br>1 ogic board strips.<br>•See Figure 3-1 and Figure 6-4.<br>GO TO MAP 0000, ENTRY POINT BB.
    005<br>•See MIM Figure 6-11 and Figure 6-12 and
       Table 7.1 to check connections and<br>isolate to a failing cable or
       connector. 
    GO TO MAP 0000. ENTRY POINT BB. 
006<br>(Entry Point CC)
(See Figure 6-11 and verify that the keyboard jumpers are plugged correctly<br>for this type of keyboard.<br>Here they correct?<br>VRQ of keyboard. Uere they correct?
 \mathbf{I}OO7<br>•Set up keyboard jumpers correctly.<br>| GO TO MAP 0000, ENTRY POINT BB.
008 
 *Compose<br>*Check keyboard ID bits.)<br>*Probe the keyboard connector in the back<br>of the logic gate (D5). See Table 7.2
```
or the sugto gave the column 2).<br>(column 2).<br>Pits which are jumpered should be DOWN.<br>Bits which are not jumpered should be<br>and bits which are not jumpered should be UP.

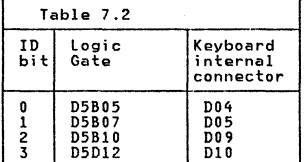

## Are the 10 bits correct? Y N

```
009 
Probe the internal keyboard connector. See Table 7.2 (column 3) and record the results. Bits which are jumpered should be DOWN. Bits which are not jumpered should be UP. Are the ID bits correct? Y N
      010 
      • Switch power OFF |0|.
     -Exchange the keyboard logic card. GO TO MAP 0000. ENTRY POINT BB •
```
## 04FEB81

MAP 0700-1

 $E$ <sub>1</sub> **KEYBOARD MAP**<br>PAGE 2 DE  $2$  OF **|**<br>011<br>•Switch power OFF <u>0</u>. **-See Figure 6-11 and Figure 6-12 and Table 7.2 to check connections and isolate to a failing cable or connector.** GO TO MAP 0000, ENTRY POINT BB. 12 **·Probe internal keyboard connector pin 007** (POR). **The UP lamp on the probe should be on. The DOWN lamp should flash when the** TEST/NORMAL switch is operated. Is all correct? Y N 013 .Probe DSB09 (POR). **-Repeat the last test.** Is all correct? Y N 014 **.**<br>•Switch power OFF **0**.<br>•See Figure 6-12 and trace the **• See Figure 6-12 and trace the connections from keyboard pin 007 to** DSB09. **-Isolate to a failing cable or connector.**  GO TO MAP 0000, ENTRY POINT BB. 015 **-Exchange logic card D2.** GO TO MAP 0000, ENTRY POINT BB. 016<br>\*Probe D5D10 (DATA AVAILABLE). .Probe DSDIO (DATA AVAILABLE). **-Press each keyboard key. The signal should pulse DOWN once as each key is pressed. Ignore any characters displayed on the screen.**  Did any key fail this test?<br>V N 3 017 **.Probe internal keyboard connector pin** D02 (KEYBOARD ACKNOWLEDGE).<br>•Press ANY keyboard key. The signal should pulse DOWN as the key is pressed. Ignore any characters displayed on the screen. ~as a down pulse seen? Y N 018  $•$ Switch power OFF **a**. *-See* **Figure 6-11 and Figure 6-12 and check continuity from internal keyboard connector pin D02 to logic**  gate D5D05.<br>•Repair or exchange as necessary. **-If the continuity is good, exchange logic card C2. logic card C2.** GO TO MAP 0000, ENTRY POINT DB.

G H

 $\Big\}$ (ENTRY POINT EE)<br>\*Probe D5D07 (MAKE /BREAK). •Probe D5D07 (MAKE /BREAK).<br>•Press the following keys - ALT , SHIFT<br>(right and left) and SHIFT LOCK.<br>(These keys are identified with the **following legends in Figure 2-3 (TEST MODE 2): mm nn 00 pp). The signal should pulse UP as each of** these keys is RELEASED. Did these keys pass this test? Y N 020<br>•Probe on the internal keyboard<br>•Probe on the B12 (MAKE/BREAK).<br>•Press the following keys - ALT, SHIFT<br><u>(right and left) and SHIFT LOCK.</u> **(These keys are identified with the following legends in Figure 2-3 (TEST**  following legends in Figure 2-3 (TEST<br>MODE 2): mm nn oo pp). The signal should pulse UP as each of these keys is RELEASED. Did the keys pass this test?<br>Y N  $\mathbf{I}$ 021<br>•Exchange the keyboard logic card.<br>GO TO MAP 0000, ENTRY POINT BB. 022 **-See Figure 6-12 and trace the connections from internal keyboard**<br>connector pin B12 to D5D07.<br>**-Isolate to a failing cable or connector.** GO TO MAP 0000, ENTRY POINT BB.

H **I1AP 0700-2** 

023<br>•Probe the logic gate pins shown in Table

**.Probe** *the* **logic gate pins shown in Table** 7.3 Column 3. **-Press the Q key (see Figure 2-3)** *each* **time. Each pin should pulse UP as the Q key is pressed.** 

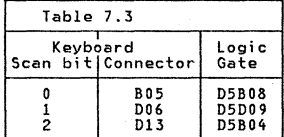

Did each pin pulse up?<br>Y N

```
024 
-Probe the internal keyboard connector<br>pins shown in Table 7.3 Column 2<br>•Press the Q key each time. The signal<br>should pulse UP each time the Q key is<br>pressed.
Did each pin pulse up?<br>Y N
 11 
 3 3 
K L 
                                                  04FEB81 
                                                                         MAP 0700-2
```
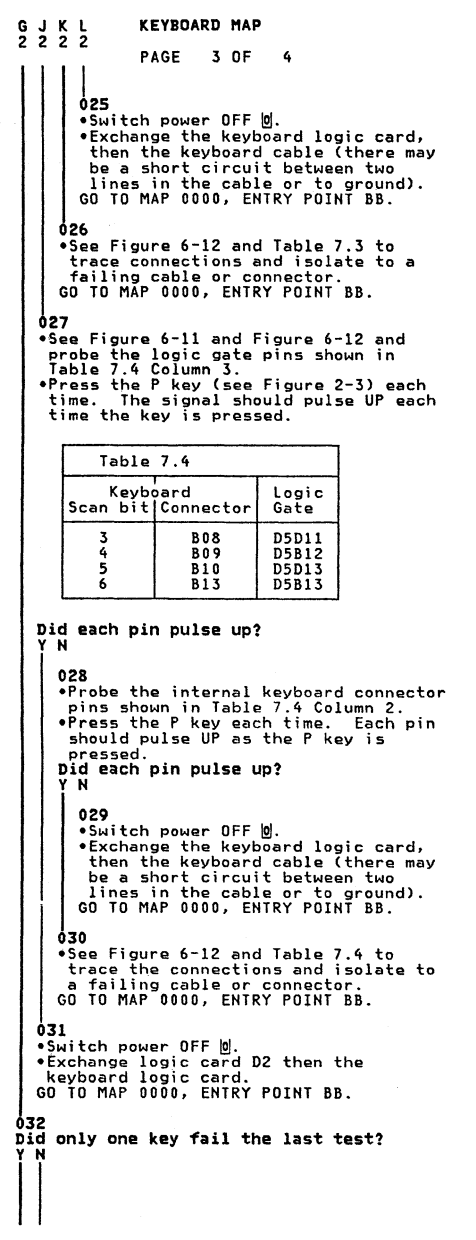

```
A M N<br>1 i Map 0700-3
        |<br>|<br>033
       .<br>•Switch power OFF 0.<br>•See Figure 6-12 and verify the
       continuity of,<br>DATA AVAILABLE (D5D10 to keyboard
       Internal connector 807)<br>KEYBOARD ACKNOWLEDGE (D5D05 to
       KEYBOARD ACKNOWLEDGE (D5D05 to keyboard internal connector D02)<br>- keyboard internal connector D02)<br>Was any problem found?<br>Y N
           034<br>•Exchange the keyboard logic card,
           -Exchange the keyboard logic card, then logic card D2, then the keyboard base card. 
GO TO MAP 0000. ENTRY POINT BB. 
       hzs
       GO TO MAP 0000. ENTRY POINT BB. 
   03E> 
    •Switch power OFF @.-Exchange the key module for the failing key. 
   GO TO MAP 0000. ENTRY POINT BB. 
037 
CJicker may be permanently enabled or<br>disabled or not sounding correctly.<br>Is this a clicker failure?<br>Y N
   038<br>(ENTRY POINT DD)
    (ENTRY POINT DD)<br>•See MIM section 4.11 and check keyboard<br>logic card and base card for failures.<br>Are there any visible failures?
    \mathbf{I}039<br>•Clean base card with isopropyl<br>alcohol and assemble.
   040 
   -Exchange any failing module and assemble. 
   GO TO MAP 0000. ENTRY POINT BB. 
041<br>•See MIM section 4.11.4 and Figure 6–11
and check that the assembly is tight.<br>Is the clicker assembly tight?<br>Y N
   042<br>•Tighten the assembly and exchange the
   -Tighten the assembly and exchange the fastening spring if necessary. GO TO MAP 0000. ENTRY POINT BB.
```
D4FEB81

M N P MAP 0700-3

```
KEYBOARD MAP
```
P

Q R

3 PAGE 4 OF 4 643 'Switch power ON *m.*  'Set the TEST/NORMAL switch to NORMAL.<br>'Ensure that the 3279 is online.<br>"Ensure that the 3279 is should go<br>"Probe D5D06. This pin should go alternately UP and DOWN as the clicker activities on the keyboard is repeatedly<br>pressed. <u>.</u> When the signal is UP the clicker should be enabled and when DOWN it should be disabled. Does this occur? Y N 044<br>Attempt to enter ONLINE TEST MODE as<br>follows: 'olitest.<br>'alttest.<br>Is 'TEST' displayed in the indicator row? Y N 045 The clicker is probably OK. GO TO PAGE 1, STEP 002, ENTRY POINT BB. 046 **"Exchange logic card D2.** GO TO MAP 0000, ENTRY POINT BB. 647 **-Probe internal keyboard connector pin** B03. The signal should go alternately UP and DOWN as the clicker (GllD> key on the **keyboard is repeatedly pressed.** DOes this occur? Y N 048  $•$ Switch power OFF  $|0|$ . **See Figure 6-12 and check the connection D5D06 to internal keyboard connector pin B03. -Isolate to a failing cable or connector and repair.** GO TO MAP 0000, ENTRY POINT BB. 649  $\bullet$ Meter the +8.5 V at pin B11 on the<br>internal keyboard connector.<br>Is the voltage correct? **internal keyboard connector.**<br> **IS the voltage correct?**<br> **Y N**<br> **OS0**<br>
•See Figure 6-12 and Table<br>
connections and isolate to<br>
cable or connector.<br> **G0 TO MAP 0000, ENTRY POINT .**<br>"See Figure 6-12 and Table 7.1 to check<br>connections and isolate to a failing<br>cable or connector.<br>GO TO MAP 0000, ENTRY POINT BB. 051  $\bullet$  Leave the clicker enabled (signal in UP condition). 'Proba the clicker pin farthest from the keyboard connector on the keyboard logic<br>card and press any alphanumeric key.<br>**Does the DOWN lamp flash on for each key**<br>**pressed?**<br>**Y** N pressed?

```
052
  •Switch power OFF |0|.
  .Exchange the keyboard logic card. GO TO MAP 0000, ENTRY POINT BB • 
053 
•Switch power OFF |0|.
'Exchange the clicker assembly. GO TO MAP 0000, ENTRY POINT BB.
```
04FEB81

## FEATURE HAP 0800

PAGE 1 OF 8

## ENTRY POINTS

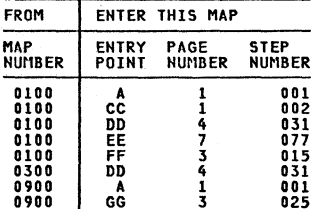

## 001 (ENTRY POINT Al

**If you know which feature is causing the problem go to** the **entry point shown in the** table below:

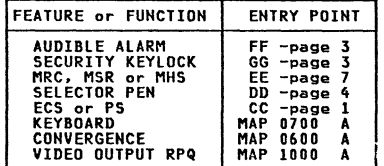

**If there is a machine check (χ ¤ nnn)**<br>error code displayed on the screen or in<br>the error log for this display go to the<br>entry point in the table below: (See MIM section 2.6.2 on how to read the **error log)** 

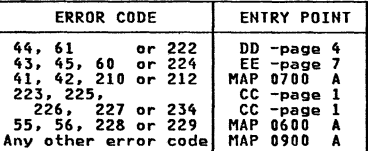

.Reinstall cards E2 and F2 (ECS & PS) if **removed.**  If the ECS feature is NOT installed take the Y path now.<br> **• Repeat the failing test, if known, (or expect the failing test, if known, (or Is the test good?**<br> **Is the test good?**<br> **Y N** .002 (ENTRY POINT CCI Are both ECS ahd PS features (E2 and F2 cards I installed on this m3chine? I i 3 2 2 Copyright IBM Corp 1981

 $\frac{3}{4}$   $\frac{2}{8}$   $\frac{2}{6}$ 

## EXIT POINTS

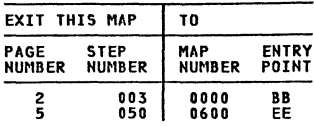

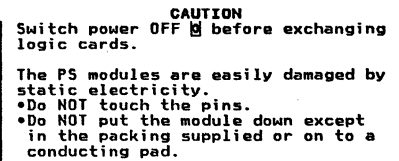

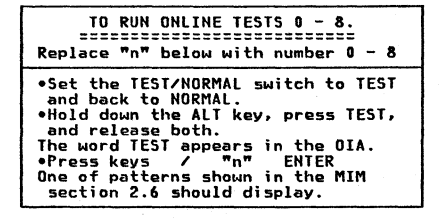

## 04FEB8l

HAP 0800-1

HAP 0300-1

D

```
FEATURE MAP
```
*103*  PAGE 2 OF 8 **-Exchange ECS logic card E2 (then D2**  GO TO MAP 0000, ENTRY POINT BB. 004 'Remove the ECS and PS cards (EZ and FZ) **if not removed earlier. -Write down the settings of the switches on the ECS logic card and verify using .** Wow set the switches on the ECS logic<br>card for 'NO PS INSTALLED' (see Figure<br>6-14).<br>•Reinstall the ECS card (E2) and its top 'Reinstall the ECScard (E2) and its top **card connectors.** 'Run ONLINE TEST 8 *(see* this MAP page 1.) ~~;h **PS symbol should display as a green See MIM Figure 2-6 for correct display.**<br>Is the test pattern OK?.<br>Y N *005*  **-Exchange logic card E2 (EeS) then D2**  then C2. GO TO MAP 0000, ENTRY POINT BB. 006 **-Set the switches on the ECS card (E2) to their original settings. (See step 004 above)**<br>above)<br>**-Sheck these settings and the PS card -Check these settings and the PS card jumper with MIM Figure 6-14.**  "Check that the Control Unit has the<br>correct features and microcode.<br>"Reinstall the F2 logic card (PS) and its<br>top card connectors. top card connectors<br>
"Repeat ONLINE TEST 8.<br>
Is the problem present?<br>
Y N<br>
007<br>
007<br>
00 TO MAP 0000, ENTRY POINT BB. 008 Are both PS2 and PS4 features installed on<br>this machine? (There will be five<br>pluggable modules on the F2 card if both features present).<br>Y N 009<br>•Exchange logic card F2 (PS) then E2 **eExchange logic card F2 CPS) then E2** then 02. GO TO MAP 0000, ENTRY POINT BB.

010<br>It could be a PS card or a PS pluggable<br>module failure.  $II$  the failing font is known, use Figure • It the railing ront is known, use right<br>of the bisolate the failing module.<br>• Otherwise order a new F2 logic card for<br>the PS2 feature, and five new pluggable<br>• Fit the new modules to the new card.<br>• Fit the new modules **present. •Temporarily install the new F2 card and<br>its top card connectors.<br>Has the problem gone?<br>Y N**  $011$ **Exchange logic card E2 then D2 then C2.**<br>GO TO MAP 0000, ENTRY POINT BB. **012**<br>**eVerify the old PS card as follows.**<br>**-Remove the pluggable modules from the old PS card.<br><b>PS card.** <br>and move the five new modules to the old and move the five new modules to the old card. **-** card.<br>•Now install the old PS card.<br>•Repeat the preceding test.<br>Is the problem present?<br>Y N 013 **One or more of the old PS modules was failing. -Remove the new modules from the old card (now in the** machine)~ **and replace** with the old modules one at a time, to locate the failure. Test after each change.<br> **change. -Run TEST 8 to verify correct operation. See MIM section 2.6.5 and Figure 2-6.** GO TO MAP 0000, ENTRY POINT BB. 014 The PS logic is failing (not one of the<br>pluggable modules).<br>**•Remove the PS card from the machine (that is, the failing card with the good**<br>modules installed).<br>•Plug the old modules to the new PS card end install. -<br>Plug the old modules to verify correct operation.<br>See MIM section 2.6.5 and Figure 2-6.<br>PReturn any unused good parts to stock.<br>GO TO MAP 0000, ENTRY POINT BB.

04FEB81

A FEATURE MAP<br>1 PAGE 3 OF 8  $\int_{\mathbf{0} \text{15}}$ (ENTRY POINT FFJ Test the operation of the audible alarm as follows: -Turn the alarm volume control fully clockwise. **-**Set up the ONLINE TEST 0 pattern, see<br>page 1.<br>The alarm should sound once when the<br>test pattern shows. test pattern shows.<br>
If the alarm does NOT sound:<br>
"Switch power OFF  $\frac{1}{20}$ .<br>
"Reseat the A3 logic gate connector.<br>
"Try ONLINE TEST 0 again.<br>
"Does the alarm sound?<br>
Y N 016 ·Probe D2J05. IS the UP lamp on? Y N 017 .Disconnect P8 from audible alarm, see<br>Figure 1-2. (Should be accessible<br>from front of box).<br>Probe D2J05.<br>Is the UP lamp on? Y N 018 -Switch power OFF **0.**<br>-Meter the wiring for a short -Meter the wiring for a short<br>eircuit to ground.<br>-If less than 100 ohms, repair the<br>wiring. -If not, exchange logic card D2. GO TO MAP 0000. ENTRY POINT BB. 019 •Switch power OFF 0.<br>•Exchange the alarm FRU.<br>GO TO MAP 0000, ENTRY POINT BB.  $020$ oRepeat set up the ONLINE TEST 0 pattern Does the DOWN lamp pulse on? Y N 021 **...**<br>•Disconnect P8 (Figure 1-2).<br>•Repeat set up the ONLINE TEST pattern. Does the DOUN lamp pulse on? Y OZZ<br>| \*Exchange logic card D2.<br>| GO TO MAP 0000, ENTRY POINT BB. 023 •Switch power OFF <u>0</u>.<br>•Exchange the alarm FRU.<br>GO TO MAP 0000, ENTRY POINT BB. 824 024<br>•Switch power OFF 0 and remove the power cord from *the* mainline power socket. -Verify continuity of the connections in the table below. ALARM Through LOGIC<br>NNFCIOR  $converc$ P8-1 A3D02 A2D03 (5 Yd.) P8-3 A3D08 A2D08 (0 Ydc) P8-4 A3D05 D2J05 (ALARm -Also check continuity from the alarm potentiometer to pins Al and A3 on the alarm card (Figure 6-8). 025 (ENTRY POINT GGJ 026 027 4 4 wiring.

**.Verify the potentiometer.**<br>.Repair or exchange any failing FRU. -Repair or exchange any fail FRU. -I'f no fa; lure 'found~ exchange .he Alarm FRU. GO TO MAP 0000. ENTRY POINT BB. The audible alarm is operating correctly. If the Security Keylock is HOT installed, take the Y path now. Test the operation of the Security Keylock<br>as follows: eset the TEST/NORMAL switch to NORMAL.<br>
eset the TEST/NORMAL switch to NORMAL.<br>
effect that the security key is turned<br>
cluly clockwise.<br>
Now turn the key fully counterclockwise.<br>
The symbol Xo-m should appear in the<br>
oper \*Turn the security key fully clockwise.<br>\*Use a logic probe to check the<br>following pins: D2G03 should be UP - Keylock D2J04 should be DOWN-Keylock installed Are they correct?<br>Y N  $•$ Switch power OFF  $%$ . -Check the switch and its associated  $-$ See Figure  $6-8$ . -Exchange the fal ling FRU. -GO TO MAP 0000. ENTRY POINT BB.

04FEB81

G H

HAP 0800-3

HAP 0800-4

HAP 0800-4

G H 3 3 128 FEATURE HAP PAGE 4 OF 8 -Turn the Security Key fully counterclockwise. -Use a logic probe to check the following pins: C2GG3 should be DOWN - Keylock. C2J04 should be DOWN-Keylock installed. Are they correct?<br>Y N 029 \*Switch power OFF <u>W</u>.<br>\*Check the switch and its associated wiring.<br>•See Figure 6-8. \*Repair or exchange failing FRU.<br>\*GO TO MAP 0000, ENTRY POINT BB. ሰ70 -Exchange logic card D2. -GO TO MAP 0000. ENTRY POINT BB. 031 (ENTRY POINT DDI If the Selector Pen feature is NOT<br>installed, take the Y path now.<br>•If logic card G4 (selector pen) was<br>removed earlier, Switch power OFF © and<br>reinstall it.<br>Test the operation of the Selector Pen as<br>follows:<br>\*RUP ONLINE T -Run ONLINE TEST 0 (see page 1).<br>•Set the brightness control to an<br>•Seceptable level.<br>•Press the pen against the white ?SEL PEN<br>field in line 2. The field changes to >SEL PEN.<br>•Press the pen against the blue >SEL PEN<br>field in line 3. The field changes to ?SEL PEN.<br>-If X-f appears in the indicator row,<br>-Press RESET and retry.<br>Did all occur as expected?<br>Y N 032 •Turn the Brightness control to mid<br>position.<br>•Press the light pen tip (do not point Free blue characters should become bright<br>they may only flash) but the red and<br>green should not change.<br>Breen should not change.<br>Notes this occur?<br>Y N

033 -Meter TP 'J' on the amplifier card. See<br>Figure 6-10.<br>-Check using table below.<br>-Use brightness potentiometer mounting<br>-Use brightness potentiometer mounting<br>plate as meter ground. PEN TIP. EXPECTED VOLTAGE. RELEASED 0 Vdc - 0.2 Vdc<br>PRESSED 1.0 Vdc - 1.5 Vdc  $1.0$  Vdc -  $1.5$  Vdc Are the voltages correct? Y N 034 -Meter the light pen switch voltages. The table below shows the expected voltages. PEN YELLOW WHITE<br>TIP G5B12 G5D11 RELEASED 1.8 Vdc 0 Vdc<br>PRESSED 0 Vdc 2.2 Vdc  $2.\overline{2}$  Vdc Are the voltages correct? Y N 035 -Open up the selector *pen.*  -Verify the continuity of the 3<br>connections to the light pen switch.<br>See Figure 6-13.<br>Cl) SWITCH n/o (yellow) G5B12<br>C2) SWITCH n/c (white) G5D11 (3) SWITCH common G5D08 (coaxial cable shield) .<br>- Verify correct operation of the<br>- Switch.<br>NOTE: the separate ground connector on HOTE: the selector pen cable is only<br>
connected to a cable shield.<br>
-Isolate to wiring or selector pen.<br>
-If no problem found, exchange<br>
-Isolate to wiring or selector pen<br>
G4. GO TO MAP 0000, ENTRY POINT BB. 636  $•$ Switch power OFF  $\theta$ . -Check continuity of blue bright-up<br>signal from TP 'J' on the amplifier<br>card to P18-3 through to C2U02. See<br>Figure 6-7. \*Check for short to ground.<br>Is connection good?<br>Y N 037 **\***Repair or exchange failing FRU.<br>| GO TO MAP 0000, ENTRY POINT BB. 038 Switch power ON *m.*  est up the ONLINE TEST 0 pattern.<br>Are blue characters always bright (not<br>controlled by the brightness controll?<br>Y N  $\begin{bmatrix} 1 \\ 1 \\ 1 \end{bmatrix}$ 04FE881 555 M N P

 $\mathbf{I}$ 

7 5 J K

```
M N P FEATURE MAP<br>444 PAGE 5 OF
                      PAGE 5 OF 8
       l39 
       •Switch power OFF \omega.
       • Disconnect wire 3 from P18 on the
       amplifier card.<br>•Switch power ON M.
        .Switch power ON M.<br>.Wait until the image appears.<br>.Set the TEST/NORMAL switch to TEST<br>.and back to NORMAL.
       -Hold down the AlT key. press the TEST 
       key, release both.<br>•Press keys / ENTER
       ·Press keys / Enter<br>•Decrease the brightness.<br>Are the blue characters now always
       bright?Y N 
            040<br>•Switch power OFF <u>W</u>.<br>•Exchange the amplifier card.<br>GO TO MAP 0000, ENTRY POINT BB.
        041<br>•Probe C2S05 and press the selector<br>•Pen tip. The DOWN light should come<br>on and remain on as long as the tip<br>is pressed.<br>Does this occur?
       Y N 
           042<br>•Exchange logic card G4 (then the
          selector pen).<br>GO TO MAP 0000, ENTRY POINT BB.
       643
       -Exchange logic card C2. GO TO MAP 0000. ENTRY POINT BB. 
    044 
   .<br>Meter the voltage at TP 'J' on the<br>amplifier card. Press and release the
    amplifier card. Press and release the<br>selector pen tip.<br>Is the voltage always between 1.0 V dc<br>and 1.5 V dc?
    Y N 
       045 
       • Switch power OFF %-Exchange the amplifier card. GO TO MAP 0000. ENTRY POINT BB. 
   046 
    .<br>•Exchange logic card C2.<br>GO TO MAP 0000, ENTRY POINT BB.
647
(ENTRY POINT HHI 
DO the blue characters change in 
brightness as the brightness control is 
turned? 
   Y N 
                                                                                            7 6 
                                                                                            S T
```
K Q R 4 HAP 0800-5 |<br>|<br>| 048<br>| See Figure 6-9.<br>| See Figure 6-9. -Turn the brightness control from minimum to maximum. The voltage measured should change (approximately) from -70 V de to -20 V dc. Does this occur? Y N 049 \*Meter the amplifier card test point<br>'K'. Expect +12 V (±1.5 Vdc).<br>Is the voltage good?<br>Y N 050<br>GO IO MAP 0600, ENTRY POINT EE. 051<br>•Switch power OFF <u>W</u>. **.**<br>Check the continuity of the Blue<br>Grid supply: P17B-1 to P15-3 to TP 'BG' to P13-12.<br>"Check for short to ground. See<br>Figure 6-7.<br>"Isolate to one of:<br>Ca) Wiring<br>(b) Video card (e) Amplifier card. GO TO MAP 0000. ENTRY POINT BB. 052  $•$ Switch power OFF  $\theta$ . .Exchange the video card then the CRT. GO TO MAP 0000. ENTRY POINT BB. 653  $•$ Switch power OFF  $@.$ -Exchange the amplifier card. GO TO MAP 0000. ENTRY POINT BB. 054<br>•Press the light pen tip (do NOT point it .Press the light pen tip (do NOT point it at the screen) . White bars appear through all characters on lines 2 and 3 of the test pattern. expected to against the white ?SEL PEN<br>field in line 2.<br>The field changes to >SEL PEN . • Press the pen against the blue ? fi~ld in line 3. The field changes to ?SEl PEN. The Tierd changes to fact ren.<br>•If X-f appears in the indicator row,<br>press RESET and retry.<br>Did all occur as expected?<br>Y N 04FEB81

HAP 0800-5

T<sub>5</sub>

U

**FEATURE MAP**<br>PAGE 6 DE PAGE 6 OF 8 055<br>NOTE: The light pen tip for Model 2 is P/N<br>2570128 (large lens) and for Model 3<br>1742655. . . . . . . **-**See Figure 6-13 throughout these tests.<br>•Switch power OFF @. **-Disconnect the selector pen logic gate**<br>connector G5.<br>•Switch power ON **[1.** -Meter the following pins: G5D10 (+12 V) and G5B08 (-12 V). Use G5D08 as GND. Are the voltagas present? Y N 056<br>•See Figure 6-10. **•** See Figure 6-10.<br>•Meter the amplifier card test points M<br>(+12 V dc) and N (-12 V dc).<br>Are both voltages present?<br>Y N 057  $•$ Switch power OFF  $\omega$ . **•There must be a convergence problem.<br>See Figure 1-2 and Figure 6-16 to<br>check wiring.<br>GO TO MAP 0000, ENTRY POINT BB.** osa **•**Switch power OFF <u>@</u>.<br>•Reseat the logic gate A5 connector and<br>P18 on the amplifier card and check the<br>+12 V and -12 V wiring. (See Figure 6-16) H3S the problem gone? Y N 059<br>One (or both) of the fused resistors on the amplifier card has failed.<br>This will have been caused by an<br>overload or short circuit on the +/-12<br>V supplies to the amplifier card. CAUTION **Do not insert a new amplifier card until the cause of the overload has been repaired.**   $•$ Switch power OFF  $%$ . **-look for a short circuit in the +12 V and -12 V wiring from the amplifier card to the selector pen card. (See** Figure 6-16.) **-Repair any problem found. If there is no wiring problem, exchange the selector pen logic card (G4). -Exchange the amplifier card.** GO TO MAP 0000, ENTRY POINT BB. 060 GO TO MAP 0000, ENTRY POINT BB.

o61<br>•Reinstall the selector pen and card (G4)<br>-if removed. **•Reinstall the selector pen and card (G4)** if removed.<br>Have you seen any of the following error codes on the screen or in the error log<br>for the display: 44, 61 or 222 ? (See MIM **section 2.6.2)** Y N 062<br>•Probe C2S05 and press the selector pen **-Probe C2S05 and press the selector pen** tip. The DOWN light should come on and **remain on as long as the pen tip is pressed.**  Does this occur?<br>Y N 063<br>•Use your probe to verify the **-Use your probe to verify the** conditions shown in the table below. PIN ON  $\vert$  SEL. PEN SWITCH LOGIC<br>GATE PRESSED **RELEASED G5B12** DOWN ----<br> **yellow** ... G5Dll UP DOWN **white**  G5D08 is **ground**  Are they correct?<br>Y N 064<br>•Exchange the selector pen then **-Exchange the selector pen then** logic card G4. GO TO MAP 0000, ENTRY POINT BB. 065 **-Exchange the selector pen logic card** G4 (then C2 then D2). GO TO MAP 0000, ENTRY POINT BB. 066<br>•Enter Test 0 – Hold down the ALT key, **FEART FOR THE SET AND HOW THE SET AND SET AND SET AND SPECIFY AND SPECIFY AND SPECIFY AND SPECIFY AND SPECIFY AND SPECIFY AND SPECIFY AND SPECIFY AND SPECIFY AND SPECIFY AND SPECIFY AND SPECIFY AND SPECIFY AND SPECIFY AN** 777 V W X 04FEB81 MAP 0800-6

```
v w X FEATURE MAP
                       PAGE 7 OF 8
       067<br>•Probe the back of the selector pen
         eProbe the back of the selector pen connector (G5) and check voltages as in the table below. 
                                           VOLTAGES AND<br>TOLERANCES
             PIN ON<br>LOGIC GATE
            G5DIO (red) +12 Vdc ±1.5V 
G5D13 (black) -6.2 Vdc ±0.6V 
           G5B08 .... \vert -12 \vert Vdc \pm 1.5VUse G5D08 as ground 
       Are they correct?<br>Y N
           062 
           Is only the -6.2 V wrong? V N 
               069 
               -Use Figure 6-16 to trace the +12 and -12 Volt supplies to the selector pen card (G4). 
               -Isolate to cables. connectors or amplifier card. GO TO MAP 0000. ENTRY POINT BB. 
            670
            -Exchange logic card G4 (then C2 
            then D2).<br>GO TO MAP 0000, ENTRY POINT BB.
       071 
       .Set the TEST/NORMAL switch to NORMAL<br>and enter TEST 0.<br>.Probe G5D12 (selector pen signal).
       It should be UP.<br>The DOUM light should also light when<br>The DOUM light should also light when<br>the pen is pointed at any characters<br>on the screen.<br>DOES this occur?<br>VN
           072 
           -Switch power OFF ~. 
           -Check the selector pen lens is clean and exchange or clean if 
              necessary. If no problem found, 
exchange the selector pen then 
logic card G4. 
           GO TO MAP 0000. EHTRY POINT BB. 
       073 
        -Exchang~ the selector pen logic card G4. 
       GO TO MAP 0000. EHTRY POINT BB. 
   074
   *Exchange logic card D2 (then G4 then<br>(2).
    C2).<br>GO TO MAP 0000, ENTRY POINT BB.
ó75
.<br>•Exchange logic card G4 (then D2 then C2).<br>GO TO MAP 0000, ENTRY POINT BB.
                                                                                                J 5 
4 5 
                                                                                                    |<br>076<br>!
                                                                                                                                                           HAP 0800-7 
                                                                                                    The Selector Pen appears to be working 
                                                                                                    correctly. 
GO TO MAP 0000. EHTRY POIHT BB. 
                                                                                                077 
(ENTRY POINT EEl 
                                                                                                If the MHS or MSR feature is NOT<br>installed, take the Y path now.<br>•If logic card G2 (MRC) was removed
                                                                                                  earlier, Switch power OFF © and reinstall<br>it. ..
                                                                                                it.<br>Test the operation of the MHS/MSR as<br>follows:<br>*Run ONLINE TEST 0 (see page 1).<br>*Move the cursor to the first position in<br>the fifth line (line below the test
                                                                                               pattern).<br>The uses the MSR test card.<br>The cursor should move, the green light<br>turn ON and X-f show in the OIA.<br>If the red (reader) light turns ON, press<br>RESET and retry.<br>Did all occur as expected?<br>YN
                                                                                                    078 
                                                                                                    Has the customer used the PDG and the
                                                                                                    Customer Replacement Procedures Manual<br>(shipped with the MSR/NHS unit)?<br>Y N
                                                                                                        079<br>•Do the tests recommended in the
                                                                                                        -Do the tests recommended in the Customer Replacement Procedures Manual (Form No GA24-3663). Did you find the problem? V N 
                                                                                                           080 
                                                                                                            •Switch power OFF <u>0</u>.<br>•See Figure 6-13.  Verify all the<br> connections in the cable from logic
                                                                                                           Also verify the ground connection.<br>Is there a problem?<br>Y N
                                                                                                            Exchange logic card G2 then D2.<br>| GO TO MAP 0000, ENTRY POINT BB.
                                                                                                            082<br>•Repair or exchange the cable.
                                                                                                            -Repair or exchange the cable. Verify correct operation. GO TO MAP 0000. ENTRY POINT BB. 
                                                                                                        683
                                                                                                        GO TO MAP 0000. ENTRY POIHT BB.
```
8 8 Y Z

04FEB81

IIAP 0800-7

Y Z 7 7

A A A 8

FEATURE HAP PAGE 8 OF

8

A A A B *194*  •Switch power OFF <u>0</u>.<br>•Verify the settings of the 8 switches<br>on the ECS logic card (E2). See Figure<br>6-14. HAP 0800-8 **o**If the PS logic card (F2) is installed, check the jumper. The jumper should only be present **if this is a PS2**<br>check the jumper. The jumper should only be present **if this is a PS2**<br>installed).<br>ENTRY POINT BB.<br>60 TO MAP **095 There is an intermittent problem.** GO TO MAP 0000. ENTRY POINT BB.

## 04FEB81

HAP 0800-8

PAGE 1 OF  $\overline{4}$ 

## ENTRY POINTS

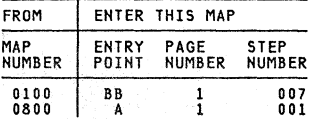

```
001<br>(ENTRY POINT A)
(ENTRY POINT A)<br>Does the indicator row on the screen<br>display any error indicator other than an<br>error code?<br>Y N
     002 
     Does the indicator row, on the screen,<br>display an error code?<br>Y N
          003 
         Is the TEST/NORMAL switch in the 
         NORMAL position?<br>Y N
              004<br>•Put switch in NORMAL position.<br>GO TO MAP 0000, ENTRY POINT A.
          005 
         Is the security keylock turned fully clockwise? (Use the Y path if there is<br>no security keylock feature),<br>no security keylock feature),<br>Y N
           Turn the switch clockwise.<br>| GO TO MAP 0000, ENTRY POINT BB.
          007<br>(Entry Point BB)
         Are other displays connected to the same Control Unit operating normally?<br>Y N<br>| 008
              vident the Control Unit MIM to isolate the failure.
          009
         *Use the ERROR LOG to determine if<br>this terminal has had errors that<br>cause the Control Unit to disable the
          this terminal has had errors that cause the Control Unit to disable the cause the Control Unit to disable the terminal. (See MIM section 2.6.2). Does the error codes given in MIM section 2.6.6
          error codes given in nin section 2.6<br>? Take the N path if you don't know.<br>Y N
3 3 3 2<br>A B C D
                            Copyright IBM Corp 1981
```
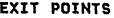

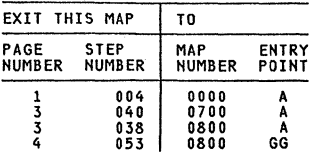

04FEB81

MAP 0900-1

D<br>1 SYSTEM INDICATED FAILURE<br>PAGE 2 OF 4  $2.0F$ |<br>010<br>>Switch power OFF ₪ then to ON 同.<br>Does the SUBSYSTEM READY indicator come on in the operator Information area? ''N 011<br>If this display does NOT use a Switch<br>Control Unit, take the N path now.<br>•Disconnect the coaxial cable directly to<br>connect the coaxial cable directly to the display.<br>•Switch power OFF © then to ON  $\overline{0}$ . DoeS the SUBSYSTEM READY indicator come on in the Operator Information area? Y N 012 **(The following is a test of the coaxial cable from the terminal to the Control Unit. Control Unit signals** will not affect test.) -Switch pow~r OFF ~. which unit, comtrol<br>will not affect test.)<br>\*Switch power OFF <u>[0]</u><br>\*Disconnect the coaxial cable from the<br>terminal.<br>\*Measure the resistance from the **-Measure the resistance from the center pin of the connector on the cable to the outer case of the connector.**  Is resistance between 1.8k ohms and 2.6k ohms? Y N 013 **Resistance higher than 2.6k ohms indicates an open cable, bad cable connector or failure at the Control Unit. (Cable resistance is 30** ohms/IOOO feet). **-Repair or exchange - See Control** Unit MIM. GO TO MAP 0000, ENTRY POINT BB. 014 (The following is a test from the<br>coaxial connector on the terminal<br>connector to card C2).<br>"Est the resistance from the center<br>contact of the connector on the<br>terminal to the outer case of the<br>terminal to the outer case of Does resistance measure between 0 and 3 ohms? Y N 015<br>\*Reseat the C2 logic card. **exeat the C2 logic card.**<br>**eVerify the continuity, location and seating of the coaxial cable (conductor and shield) from the coaxial cable socket to the logic qate. See Figure 6-13. Repair or** exchange the cable as necessary.<br>•If no problem is found exchange the **C2** card. GO TO MAP 0000, ENTRY POINT BB.

G MAP 0900-2  $\Big\} _{\textbf{016}} \ \textbf{.}$  Discor **•Disconnect logic card C2. Repeat the last test (step 014).<br> last test (step 014).<br>Does the meter show an open circuit?<br>Y N 017**<br>The internal wiring from the logic gate<br>to the external coaxial device cable<br>connector is failing<sub>: ,</sub> **-Repair or exchange it.**  GO TO MAP 0000, ENTRY POINT BB.  $0.18$ **-Exchange C2 card.** Is the problem still present? Y N | 019<br>| 019<br>| GO TO MAP 0000, ENTRY POINT BB. <u>020</u> **-Exchange logic cards D2 then 82.**<br>Is the problem still present?<br> **Y N**<br> **O21**<br> **CO** TO MAP 0000, ENTRY POINT BB. 022 (ENTRY POINT DOl Was the terminal LOGGED OFF because of **errors?**  (see ERROR LOG codes, MIM section 2.6.6, **for log off codes)**<br>for log off codes)<br>Y N 023 **Switch power OFF <u>0</u>.<br>Does this terminal contain feature cards?**  Y N 024<br>•Inspect the coaxial cable ground, the **-Inspect the coaxial cable ground, the internal coaxial cable and the logic board strips for failures.** GO TO MAP 0000, ENTRY POINT BB. o<sup>1</sup><br>•Remove the feature cards one at a time **and test each time.**<br>•Exchange the card removed when the<br>problem goes away.<br>GO TO MAP 0000, ENTRY POINT BB. 026 (ENTRY POINT CCI Is there an error code 77 or *204* ? Y N 3 H *027*  IS the error code associated with a feature or the convergence logic card (B2)? (See MIM section 2.6.6 for codes).<br>Y N 3 K 04FEB81 MAP 0900-2

3 3 E F G

C E F H J K SYSTEM INDICATED FAILURE 1 Z 2 2 2 2 PAGE 3 OF 4 Ó28<br>•Verifv coaxial cable **-Verify coaxial cable connectors, cable and seating** of CZ card. **-If errors remain, exchange C2 card.**  GO TO MAP 0000. ENTRY POINT BB. 29 **-If the feature causing error is identified exchange that card.** -If the feature is not identified **or this terminal does not have features, exchange C2 card.** IS the problem still present? 030<br>GO TO MAP 0000, ENTRY POINT BB. **031 -Exchange 02 card.** GO TO MAP 0000. ENTRY POINT BB. **032 -Exchange logic cards 02 then C2.** GO TO MAP 0000. ENTRY POINT BB.  $33$ **The Switch Control Unit is failing.** GO TO MAP 0000. ENTRY POINT BB. Ol~ -Exchange logic cards C2 then 02. GO TO MAP 0000. ENTRY POINT BB. 635 GO TO PAGE 2. STEP 026. ENTRY POINT CC.

```
A B 
1 1 
                                                           HAP 0900-3 
    )<br>Is error code other than 41, 42, 210 or<br>212 ?<br>Y N
       037 
        •Remove any feature cards present.<br> (E2, F2, G2, G4)<br>Is problem still present?<br>v w
           038<br>60 ID MAP 0800, ENTRY POINT A.
       or ò
       -Disconnect keyboard cable from terminal. 
       IS problem still present?<br>
Y N<br>
060<br>
060 TO MAP 0700, ENTRY POINT A.<br>
061
        v-1<br>•Exchange logic card C2 then D2.<br>•Reconnect keyboard cable to terminal.<br>GO TO MAP 0000, ENTRY POINT BB.
    0~2 
GO TO PAGE 2. STEP 022. 
ENTRY POINT DO. 
043 
Is the symbol )(~ present in the Operator Information Area? 
  Y N 
   044 
    UTHER NOT ON THE POSE EXERCT APPEAR IN THE OPERATOR INFORMATION Area when you<br>attempt to enter the convergence<br>routine? (Online Test 7)<br>Y N
       O~5 
       -Go to MIM Appendix A to find the 
        meaning of the symbol(s) displayed<br>and to take action.<br>GO TO MAP 0000, ENTRY POINT BB.
    0~6 
   Does X-f appear?<br>Y N
       047<br>•XX#? appears...Reseat logic card B2.<br>Has the problem gone?<br>Y N
           0~8 
           -Exchange logic card 82. Has the problem gone now? Y N 
    444 
M N P 
               0~9 
               -Exchange logic card C2 then D2. -Reinstall the original B2 logic card. 
               GO TO MAP 0000. ENTRY POINT BB. 
                                          04FEB81 
                                                           MAP 0900-3
```
MAP 0900-4

```
L M N P<br>3 3 3 3
                         SYSTEM INDICATED FAILURE<br>PAGE 4 OF 4
        PAGE 4 OF 4<br>
b50<br>
convergence.<br>
convergence.<br>
CO TO MAP 0000, ENTRY POINT BB.<br>
b51
             GO TO MAP 0000. ENTRY POINT BB. 
        651
        GO TO MAP 0000. ENTRY POINT BB. 
     052 
Another operator on the same Control 
Unit is probably using the convergence routine. 
-Press RESET and wait a few minutes 
before repeating. 
653
```
GO TO MAP 0800. ENTRY POINT GG.

04FEB81

PAGE 1 OF 5

## ENTRY POINTS

| FROM                 |                | <b>ENTER THIS MAP</b> |                              |
|----------------------|----------------|-----------------------|------------------------------|
| MAP<br><b>NUMBER</b> | ENTRY<br>POINT | PAGE<br><b>NUMBER</b> | <b>STEP</b><br><b>NUMBER</b> |
| 0000<br>0200         | BB             |                       | 001<br>026                   |

<sup>001</sup> 

(ENTRY POINT Al

\*Switch power OFF <u>©</u>.<br>\*Wait at least 10 seconds.<br>\*Switch fower ON M.<br>\*\*\* the foult ON mane on th

- 
- If the fault appears on the 3279 display **as well** *as* **the attached video devices, returp to tha General Failure Index to**
- **.** Ask the customer to detach any attached **video devices.**
- 'Note the settings of the VIDEO CONTROL
- panel).<br>•Set the VIDEO CONTROL switch to NORMAL or<br>ENHANCE.<br>•Check that the 3279 is connected to a
- **Check that the 3279 is connected to a**<br>control unit.<br>'Set the TEST/NORMAL switch to NORMAL.<br>'Set the 00/0000 switch to 0000 .<br>'Turn the BRIGHTNESS knob fully clockwise.
- 
- 
- 
- **•Wait at least 1 minute or until an image appears on the 3279 screen.**<br>• Turn the BRIGHTNESS knob until the screen brightness is acceptable.<br>• Hold down the ALT key, press the TEST
- 

```
key, release both...<br>Does 'TEST' appear in the Operator<br>Information Area (OIA)?<br>Y N
```

```
002 
Is the seperator line visible? 
Y N 
  003 
  Is the video control switch set to<br>TEST?
  Y N
```

```
004 
 *Check that the wiring of the VIDEO<br>CONTROL switch is not reversed.<br>*Sea Figure 6–13.<br>Is wiring OK?
 OO5<br>| •Wire the switch correctly.<br>| GO TO PAGE 5, STEP 057,<br>| ENTRY POINT FF.
      ~~T~~ ~~~~T5FF~TEP 057, 
06 
 -Exchange logic card C2. 
Has the problem gone?
```
 $\begin{array}{c} \begin{array}{c} \text{if } x_1 \\ \text{if } x_2 \\ \text{if } x_3 \\ \text{if } x_4 \end{array} \end{array}$ Copyright IBM Corp 1981

## EXIT POINTS

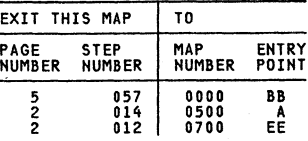

04FEB81

```
A B C D E VIDEO OUTPUT RPQ MAP<br>1 1 1 1 1 1 PAGE 2 OF 5
                                        2 OF
                  007<br>•Inspect the cable in position C4.<br>•Inspect the VIDEO CONTROL switch.<br>•Exchange any failing FRU.<br>GO TO PAGE 5, STEP 057,<br>ENTRY POINT FF.
             008 
             GO TO PAGE 5, STEP 057, 
ENTRY POINT FF. 
        009<br>•Set the VIDEO CONTROL switch to
          .<br>'Set the VIDEO CONTROL switch to<br>NORMAL or ENHANCE.
         GO TO PAGE 1, STEP 001, ENTRY POINT A. 
    010
    .Verify that the control unit is connected and working. 
    eGo to the General Failure Index CMIM section 2.2>, 
611
.Press the '/' key.<br>Does a '/' appear on the screen?
Y N<br>
012<br>
60 TO MAP 07<br>
013<br>
*Press ENTER .
 \mathbf{I}60 TO MAP 0700, ENTRY POINT EE.
013.
The pattern shown in Figure 2-4 (Online<br>Test 0) should display.<br>Are the COLORS correct? (Ignore any other<br>differences.)
Y N<br>| 014<br>| 00 TO MAP 0500, ENTRY POINT A.<br>|015<br>|•Observe the SIGNAL TEST lamp located on
 \mathbf{I}GO TO MAP 0500, ENTRY POINT A.
615
.<br>Observe the SIGNAL TEST lamp located on<br>Is it off?<br>IS it off?<br>PN<br>DO TO PAGE 3, STEP 026,<br>ENTRY POINT BB.
    076
     GO TO PAGE 3, STEP 026,<br>ENTRY POINT BB.
 017<br>•Set the VIDEO CONTROL switch to TEST.<br>•Observe the SIGNAL TEST lamp.<br>Y N
    018 
     ...<br>GO TO PAGE 3, STEP 026,<br>ENIRY POINT BB.
```
F

```
019...<br>...<br>with Figure 2-4.
-Compare the picture on the 3279 screen with Figure 2-4. Video signals normally sent to the monitor are now displayed on the 3279 screen. -Check the image for missing or wrong colors. 
Are the colors OK? Y N 
    020 
     -Exchange logic card C2. 
GO TO PAGE 5, STEP 057, 
ENTRY POINT FF. 
021 
.<br>•Check the image OK?<br>Is the image OK?<br>Y N
    022 
    'Set the VIDEO CONTROL switch to NORMAL. 
    Is the image OK? 
     \mathbf{I}023<br>•Return to the General Failure Index<br>to determine correct MAP entry point.
    024 
     .Exchange logic card C2. 
GO TO PAGE 5, STEP 057, 
ENTRY POINT FF. 
025 
 GO TO PAGE 4, STEP 039, 
ENTRY POINT CC.
```
F "AP 1000-2"

```
04FEB81
```

```
VIDEO OUTPUT RPQ MAP
```
PAGE 3 OF 026 (ENTRY POINT BB)  $•$ Switch power OFF  $|0|$ . 5 **.**<br>**-Remove cable connector in position C4.**<br>-Remove logic card C2.<br>-Measure resistance between C4D04 and C4D08.<br>-C4D08, and between C4D04 and C4D08. Are both open-circuit? Y N 027 ·Use delete tool (PN 452626) to delete **connections on card side of the board** at C4D04 . • Also delete wiring at C4D05. **-Reinstall logic card C2 and top-card connectors. -Reinstall connector in position C4.**  GO TO PAGE 5. STEP 057. ENTRY POINT FF. 28 • Reinstall logic card C2 and top-card **connectors. -Switch power ON m. •Measure voltage between C4D05(+) and C4D08(-).** Does meter indicate between 2.6 and 3.2<br>Vdc? Y N **-Exchange logic card C2.**<br> **-Reinstall connector in location C4.**<br>
GO TO PAGE 5, STEP 057,<br>
ENTRY POINT FF. 029 **-Exchange logic card C2.**  630  $•$ Switch power OFF  $|0|$ . **•Reinstall connector in location C4.**<br>•Disconnect SYNC TEST lamp at connector<br>J34 (behind rear panel). J34 (behind rear panel).<br>**•Measure voltage between pin 1 (+) and pin<br>4 (-).** <sup>-</sup> (NOTE: blank plug is at pin 2.)<br>•Switch power ON **n.**<br>•Set VIDEO CONTROL switch to TEST.<br>Does meter indicate between 2.0 and 3.0 Vdc? Y N 031 •Switch power OFF 0.<br>•Reinstall connector J34. **. Remove the cable connector from position C4. -Check the wiring between connector C4 and the video output RPQ switches and indicator. (See Figure 6-13 ).**<br>Is the wiring OK?<br>Y N 032<br>•Repair/exchange cable. **•Repair/exchange cable.<br>•Reinstall connector in position C4.<br>GO TO PAGE 5, STEP 057,<br>CNTRY POINT FF.** 

G H

```
|<br>|<br>|-<br>|Cxchange logic card C2.
    -Reinstall connector in position C4. 
    -Reinstall connector J34. 
GO TO PAGE 5. STEP 057. 
ENTRY POINT FF. 
034 
°Set the VIDEO CONTROL switch to NORMAL.<br>Does meter indicate less than 0.5 Vdc?<br>Y N
   035 
    .Check the VIDEO CONTROL switch and 
    Wiring to connector C4.<br>Are switch and wiring OK?<br>Y N
        036 
        •Repair/exchange failing FRU.<br>•Reinstall connector J34.<br>GO TO PAGE 5, STEP 057,<br>ENTRY POINT FF.
    037 
    -Exchange logic card C2. 
    -Reinstall connector J34. 
GO TO PAGE 5. STEP 057. 
ENTRY POINT FF. 
038 
-Check connector J34/P34 is not damaged.<br>•Inspect/exchange the cable in position<br>C4.<br>•If the cable is OK, exchange SIGNAL TEST
. If the cable is OK, exchange SIGNAL TEST lamp assembly.
-Reinstall connector J34. 
GO TO PAGE 5. STEP 057. 
ENTRY POINT FF.
```

```
04FE881
```
MAP 1000-3

PAGE 4 OF 5

039<br>(Entry Point CC) (ENTRY POINT CC)<br>•Check th<u>e video s</u>ignals as fol<u>low</u>s: 'Set the TEST/NORMAL switch to TEST (green<br>characters fill the screen).<br>'Jumper D2Y02 to D2Y08 (on C4/D4 top-card<br>connector) to force reverse video. -set meter) to force reverse video.<br>•Set meter to 6Vdc range and negative lead<br>to any D08.<br>•Use pointed probe on positive lead to -Use the inner contact of each BNC video<br>socket in turn.<br>• Green video should be 1.1 to 1.4 Vdc. ered and blue video should be less than<br>0.5 Vdc. \*Press CONTROL 0 B (alpha keys) - see<br>Figure 2-3. The test pattern turns blue.<br>\*Check again: .Blue video should now be 1.1 to 1.4 Vdc. -Red and green video should be less than 0.5 Vdc. 'Press CONTROL C 'Press CONTROL 0 I (alpha keys) - see Figure 2-3. The test pattern turns red. •Check again:<br>•Red video should now be 1.1 to 1.4 Vdc.<br>•Green and blue video should be less than<br>- 0.5 Vdc. 0.5 Vdc. Are all Yoltages correct? *Y* N 040 • Remove cable in position *C4.*  -Use meter to check video signals at pins C4B05(redJ. C4B06(greenl and C4807Cbluel. -Follow the sama procedure as in the previous step.<br>Are all voltages now correct?<br>Y N 041 .<br>\*Remove jumper D2Y02 to D2Y08.<br>\*Reinstall cable in position C4. -Exchange logic card C2. GO TO PAGE 5, STEP 057. ENTRY POINT FF. 642 'Remove jumper D2Y02 to D2Y08. -Inspect cable removed from C4 for breaks or shorts in the 3 coaxial video cables. -Exchange any failing FRU. -Reinstall cable in position C4. GO TO PAGE 5, STEP 057. ENTRY POINT FF.  $643$ .<br>•Remove jumper D2Y02 to D2Y08.<br>•Set SYNC POLARITY switch to '+'.<br>•Measure voltage at SYNC output socket (blackl. IS the Yoltage between 1.5 Vdc and 2.0 Vdc:? *Y* N J K

**L**<br>**-Without removing the connector from<br>position C4, measure the voltage at<br>-C4B04. ...** IS the voltage between 1.5 Vdc and 2.0 Vdc? Y N 045<br>•Remove the cable from position C4. -Remove the cable-from position C4. -Measure resistance between 802 and D08 on the free end of the cable.<br>With the SYNC POLARITY switch set to<br>'+', resistance should be about 0 ohms.<br>With the SYNC POLARITY switch set to  $\frac{1-\tau}{\tau}$ , meter should indicate an open<br>circuit. Is all correct? Y N 046 .<br>•Inspect the cable assembly in<br>| position C4 and the SYNC POLARITY switch. The Text and the Sulfing FRU.<br>"Exchange any failing FRU.<br>"Reinstall cable in position C4.<br>"Exchange any failing FRU.<br>GO TO PAGE 5, STEP 057,<br>ENTRY POINT FF. 047<br>•Exchange logic card C2. •Exchange logic card C2.<br>•Reinstall cable in position C4.<br>GO TO PAGE 5, STEP 057,<br>ENTRY POINT FF. 048 .Inspect/exchange the cable in position GO TO PAGE 5, STEP 057, ENTRY POINT FF. 660 'Set SYNC POLARITY switch to '-'. 'Measure voltage at SYNC output socket. Is the Yoltage between 0 Vdc and 0.4 Vdc? Y N 050 'Inspect wIrIng of SYNC POLARITY switch. (See Figure 6-13)<br>•Repair or Exchange any failing FRU.<br>GO TO PAGE 5, STEP 057,<br>ENTRY POINT FF. 051 (ENTRY POINT EEl **.**<br>\*Remove cable from position C4.<br>\*Set the TEST/NORMAL switch to NORMAL and<br>\*Press CONTROL 0 8 (Alpha keys, see Figure<br>2-31. 2-3).<br>Does the character pattern turn blue?<br>Y N 5 5 04FEB81

L M

HAP 1000-4

```
L M<br>4 4
                           VIDEO OUTPUT RPQ MAP 
                           PAGE 5 OF 5
     |<br>|<br>052
    -Exchange logic card C2. 
     -Reinstall cable in position C4. 
GO TO STEP 057, 
ENTRY POINT FF. 
653
-Install a jumper between C4D04 and C4D08, 
 and a jumper between C4D02 and C4D08.<br>•Observe the image on the 3279 screen.<br>Does a faint green image appear with the
blue?
Y N 
   054
   -Remove jumpars. 
     •Exchange logic card C2.<br>•Reinstall cable in position C4.<br>GO TO STEP 057,<br>ENTRY POINT FF.
655
-Remove jumpgrs. 
-Measure resistance between D04 and D08 on<br>the free end of the connector.<br>With the VIJEO CONTROL switch set to<br>ENHANCE the resistance should be<br>ENHANCE the resistance should be<br>approximately 0 ohms.
 approximately 0 ohms. With the VIDEO CONTROL switch set to NORMAL the connection should be 
open-circuit. 
Is all correct?
Y N 
     056<br>•Inspect cable and VIDEO CONTROL switch.<br>•Exchange any failing FRU.<br>•Reinstall cable in position C4.<br>ENTRY POINT FF.
657
-Reinstall cable in position C4. 
 -Exchange logic card C2. 
GO TO SlEP 057, 
ENTRY POINT FF.
```
(ENTRY POINT FF)<br>\*Perform VIDEO OUTPUT checkout procedure<br>in PDG. -Return VIDEO CONTROL and SIGNAL POLARITY

**switches to their original settings.** GO TO MAP 0000, ENTRY POINT BB.

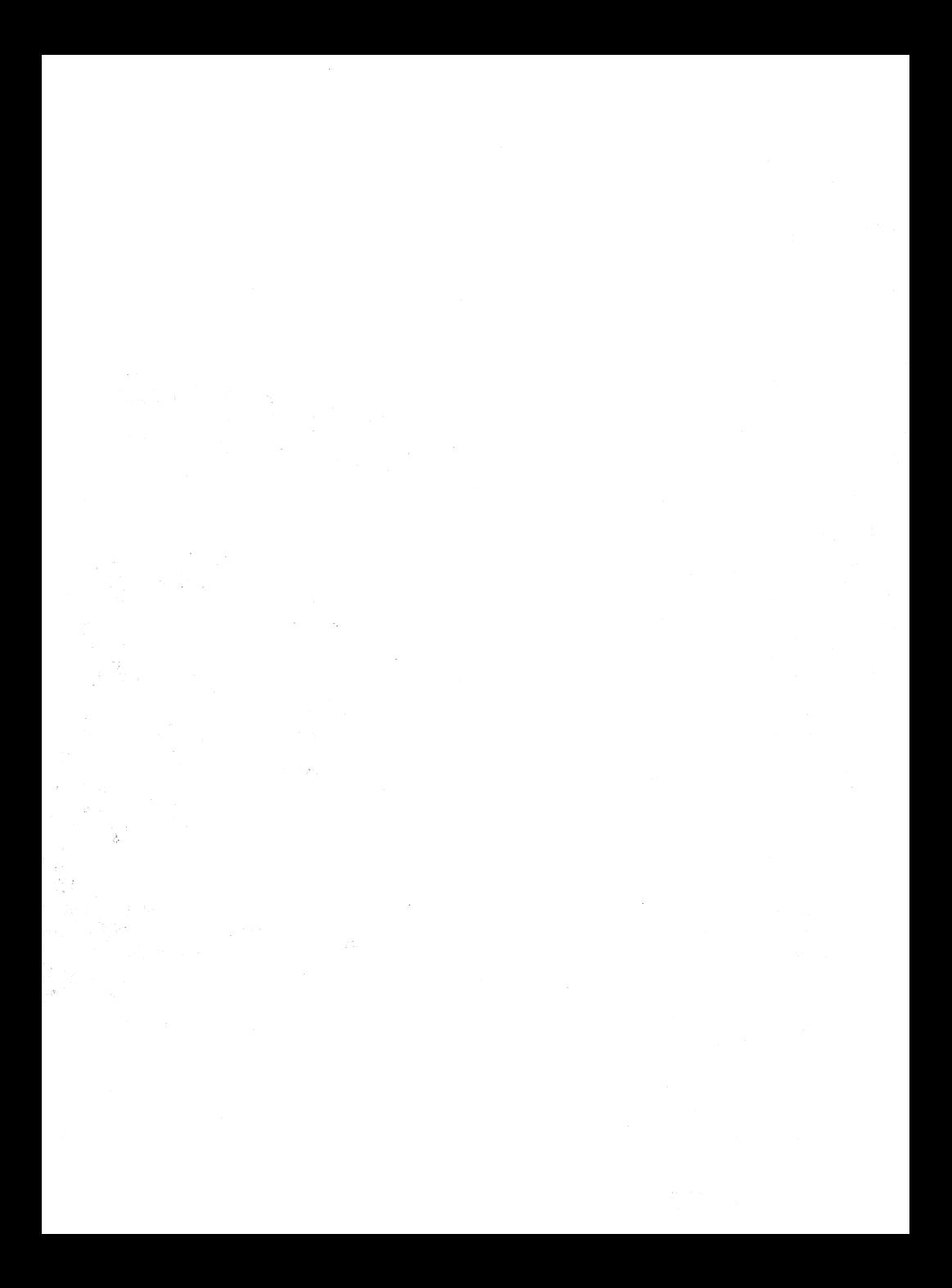

 $\mathcal{L}^{\text{max}}_{\text{max}}$  and  $\mathcal{L}^{\text{max}}_{\text{max}}$ 

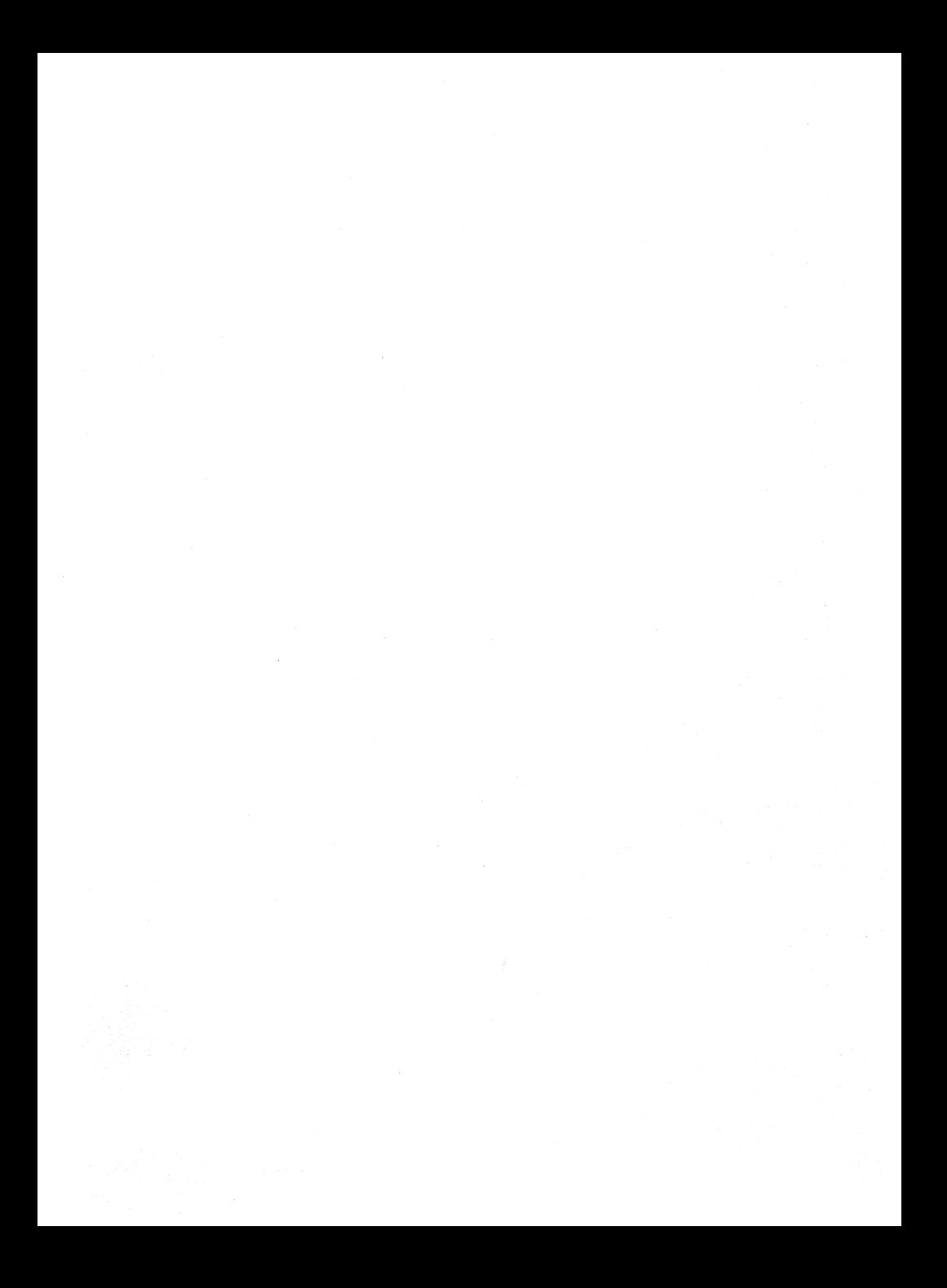

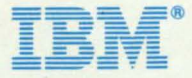

**International Business Machines Corporation Field Engineering Division 360 filn"Nlton Avenue. White P1ains.** N.Y. **10601** 

**IBM World Trade Americas/Far East Corporation Town of Mount Pteasant. Route 9, North Tarrytown.** N.Y., U.s.A. **10591** 

**IBM World Trade Europe/Middle East/Africa Corporation** 360 Hamilton Avenue, White Plains, N.Y., U.S.A. 10601